# A-626/A-628/A-726 User Manual

ISA Bus, 6-/8-ch Analog Output and 16-ch DIO board Ver. 1.4, Jun. 2013

#### **SUPPORT**

Boards supported include A-626, A-628 and A-726.

#### **WARRANTY**

All products manufactured by ICP DAS are warranted against defective materials for a period of one year from the date of delivery to the original purchaser.

#### **WARNING**

ICP DAS assumes no liability for damages consequent to the use of this product. ICP DAS reserves the right to change this manual at any time without notice. The information furnished by ICP DAS is believed to be accurate and reliable. However, no responsibility is assumed by ICP DAS for its use, nor for any infringements of patents or other rights of third parties resulting from its use.

#### **COPYRIGHT**

Copyright © 2013 by ICP DAS. All rights are reserved.

#### **TRADEMARK**

Names are used for identification purposes only and may be registered trademarks of their respective companies.

#### **CONTACT US**

If you have any questions, please feel to contact us. We will response within 2 workdays. Email: [service@icpdas.com,](mailto:service@icpdas.com) [service.icpdas@gmail.com](mailto:service.icpdas@gmail.com)

## **TABLE OF CONTENTS**

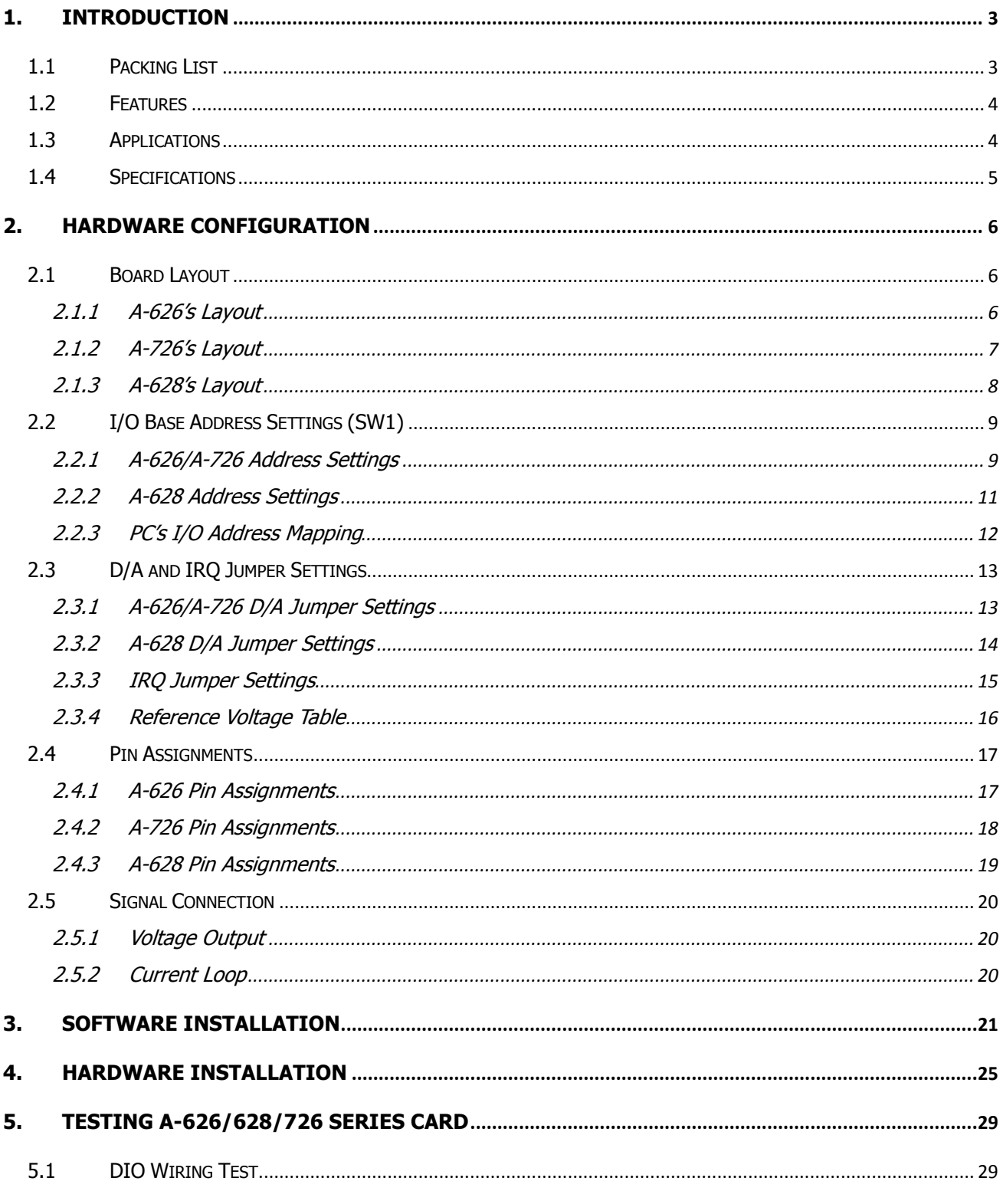

User Manual/ Ver. 1.4/ Jun. 2013/ IMH-005/ Page: 1

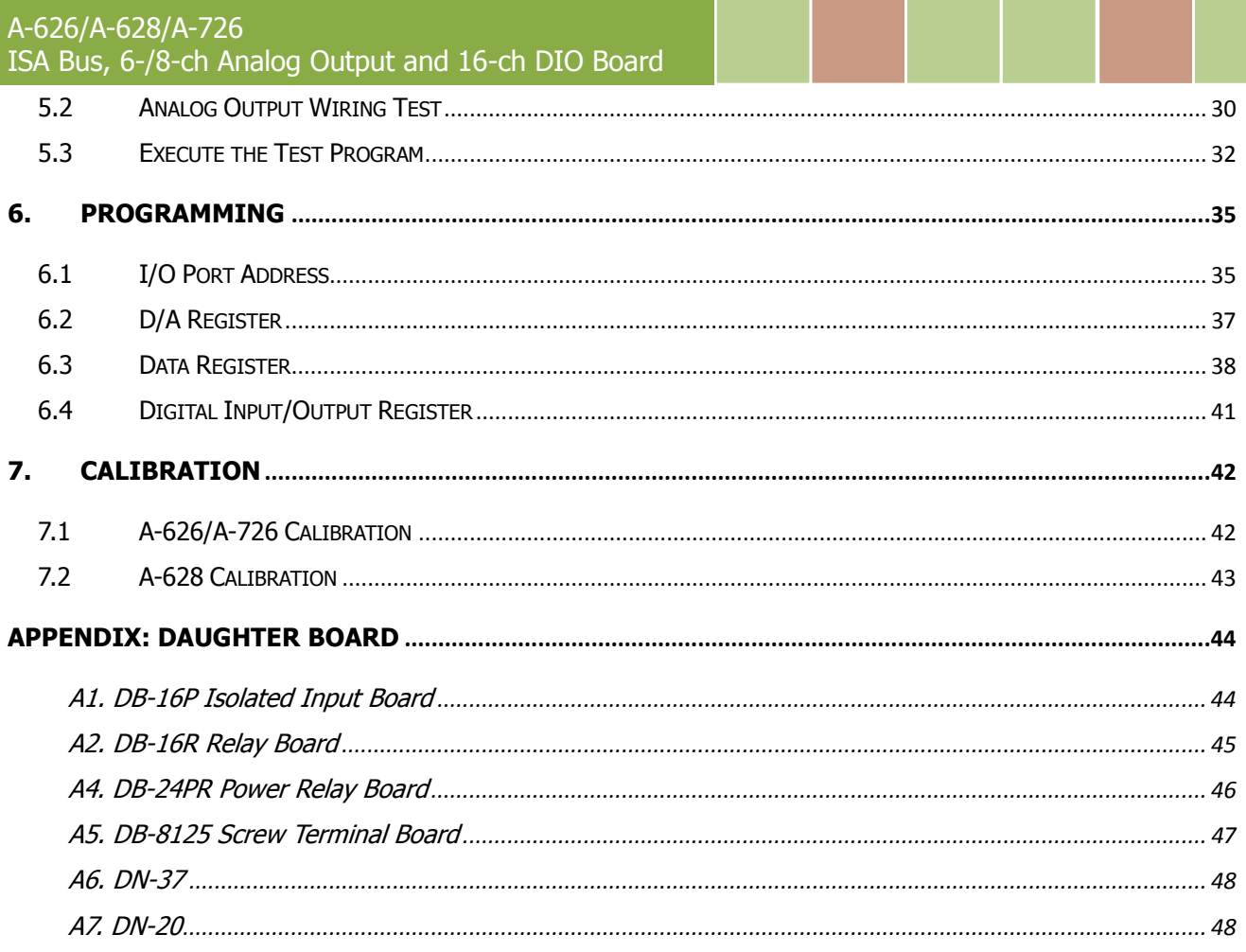

## <span id="page-3-0"></span>**1. Introduction**

The A-626, A-628 and A-726 are 12-bit analog output boards with 16 digital input channels and 16 digital output channels. The A-626 and A-726 supports 6 analog output channels while the A-628 supports 8 analog output channels. They are supports both current and voltage output range .The each D/A channel can be individually jumper selectable for different voltage range  $+/-10$  V,  $+/-5$  V, 0  $\sim$  5 V, 0  $\sim$  10 V and 4  $\sim$  20 mA (sink) current. On board reference chip BB Ref-01 is used for solving the thermo-drifting problem of the reference voltage.

These cards support various OS versions, such as Linux, DOS, Windows 98/NT/2000 and 32-bit Windows XP/Vista/7. DLL and Active X control together with various language sample programs based on Turbo C++, Borland C++, Microsoft C++, Visual C++, Borland Delphi, Borland C++ Builder, Visual Basic and LabVIEW are provided in order to help users quickly and easily develop their own applications.

## <span id="page-3-1"></span>**1.1 Packing List**

The shipping package includes the following items:

- One A-626/A-628/A-726 series card hardware
- One printed Quick Start Guide
- One software utility CD

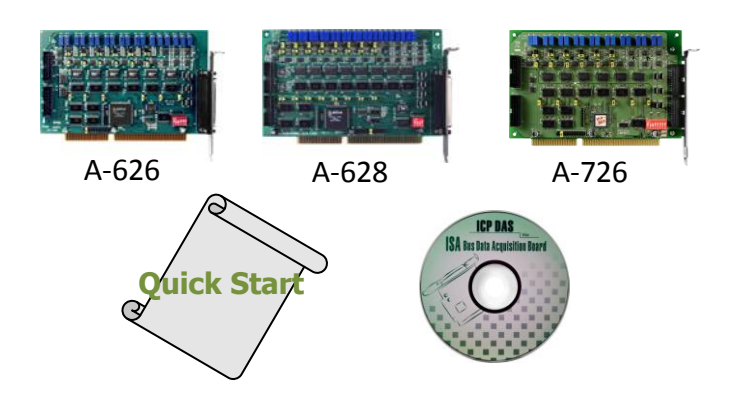

#### **Note!!**

**If any of these items is missing or damaged, contact the dealer from whom you purchased the product. Save the shipping materials and carton in case you want to ship or store the product in the future.**

## <span id="page-4-0"></span>**1.2 Features**

- ISA bus
- 6 analog output channels for A-626/A-726 only
- 8 analog output channels for A-628 only
- 12-bit resolution, double buffered D/A converter
- Voltage output range:  $0 \sim 5$  V,  $0 \sim 10$  V,  $\pm 5$  V,  $\pm 10$  V
- Current output range:  $4 \sim 20$  mA (sink)
- Internal reference voltage: -5 V and -10 V
- External reference voltage:  $\pm 10$  V (max.) AC or DC
- External interrupt request signals, IRQ level from IRQ3  $\sim$  IRQ15
- 16 digital output channels
- 16 digital input channels
- D/I/O are TTL Compatible

## <span id="page-4-1"></span>**1.3 Applications**

- Servo control
- ON/OFF control
- Energy management
- Programmable current sink

## <span id="page-5-0"></span>**1.4 Specifications**

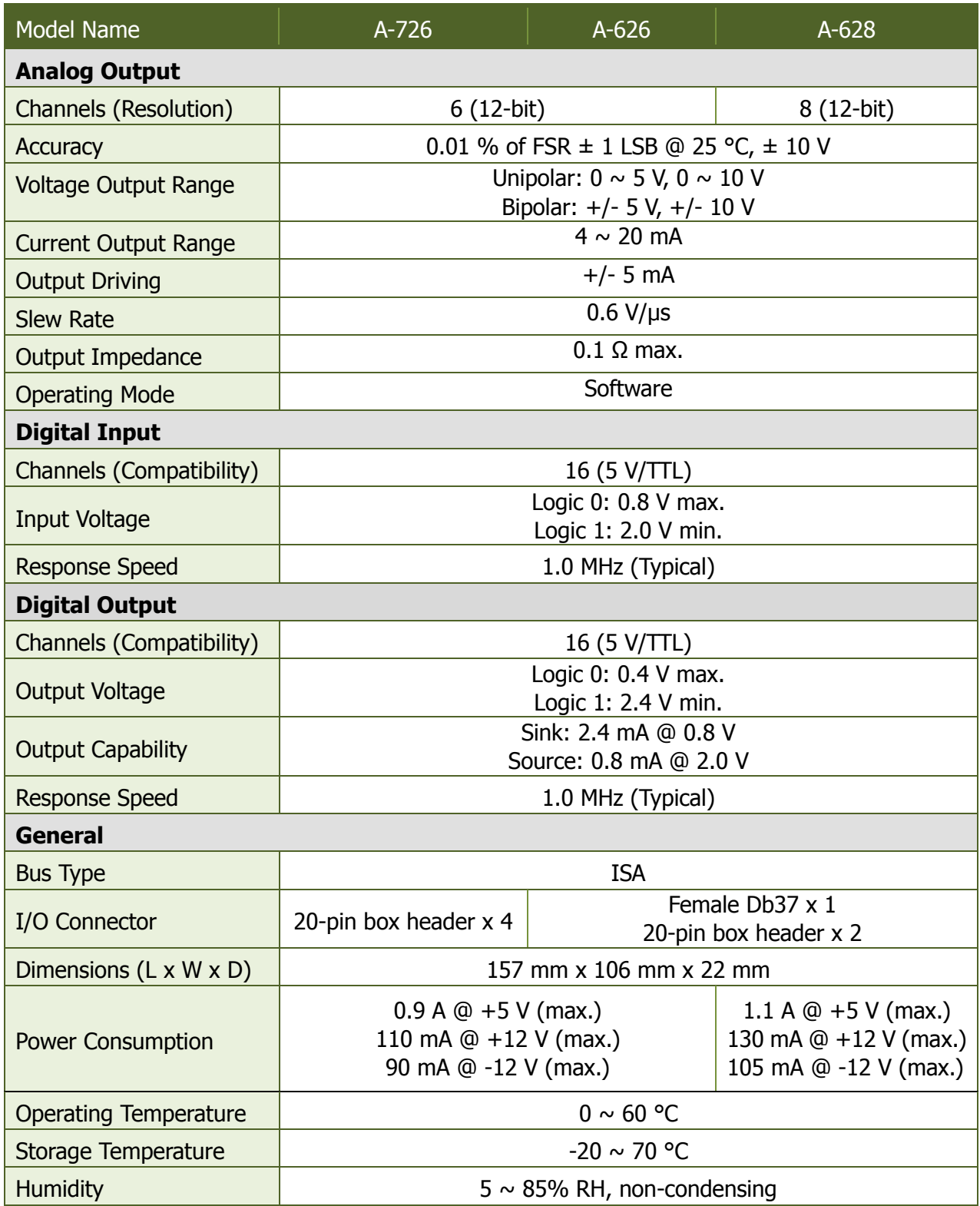

## <span id="page-6-1"></span><span id="page-6-0"></span>**2. Hardware Configuration**

## **2.1 Board Layout**

### <span id="page-6-2"></span>**2.1.1 A-626's Layout**

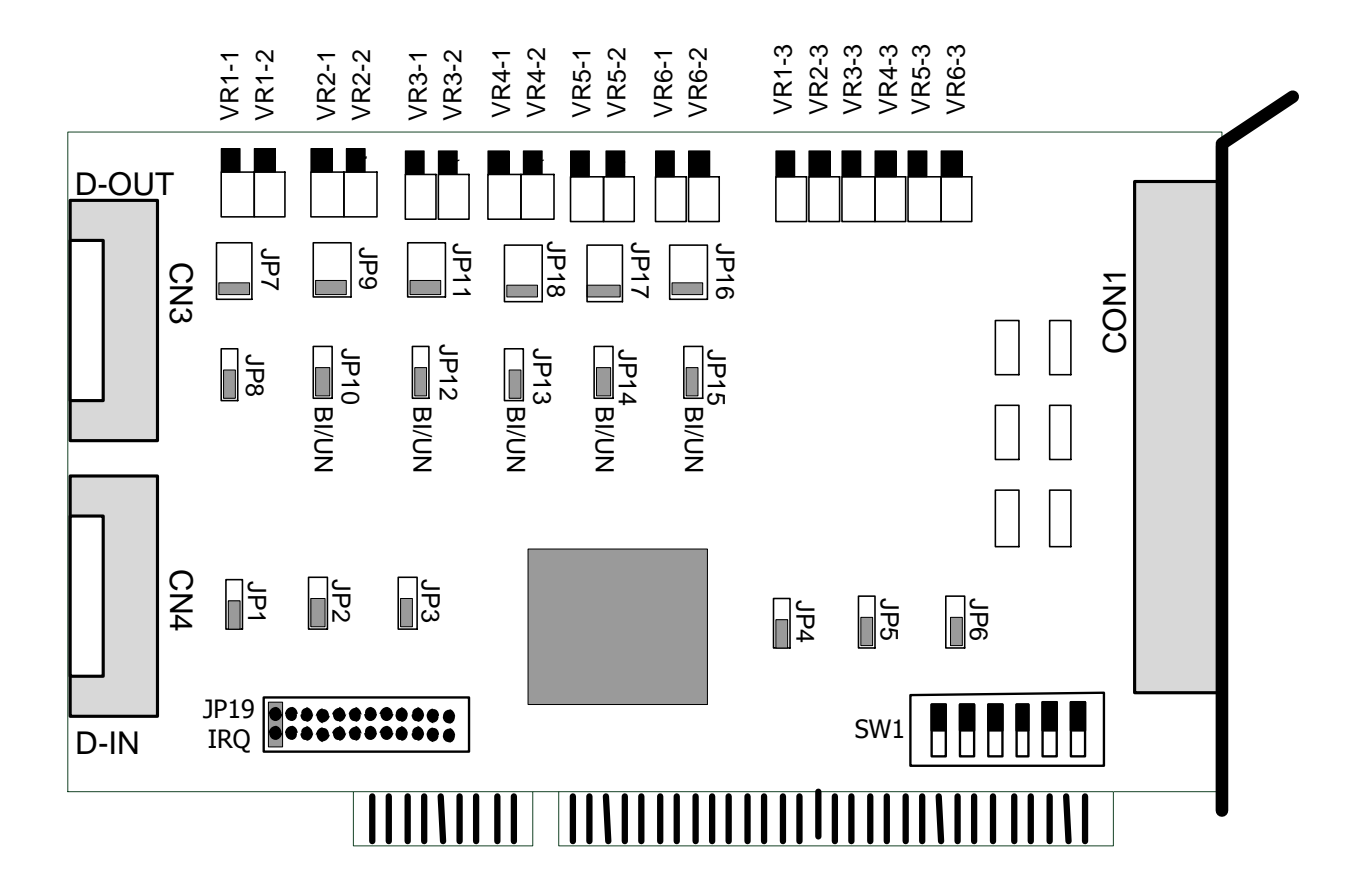

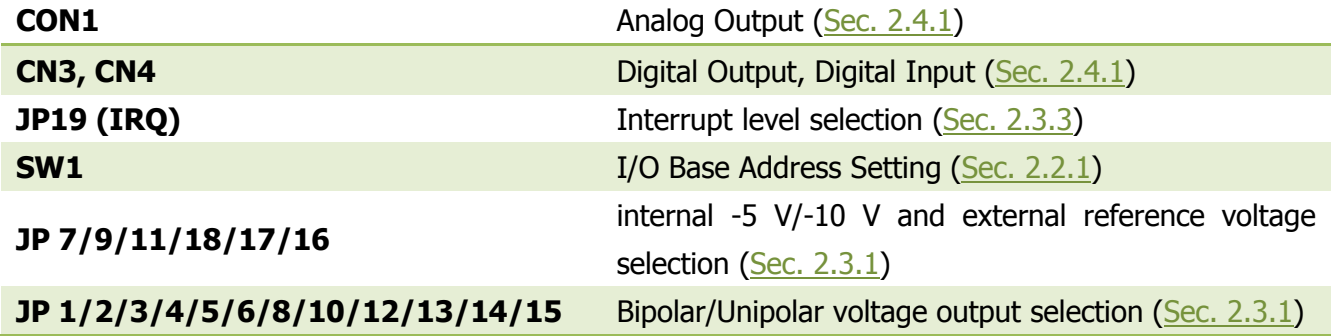

User Manual/ Ver. 1.4/ Jun. 2013/ IMH-005/ Page: 6

## <span id="page-7-0"></span>**2.1.2 A-726's Layout**

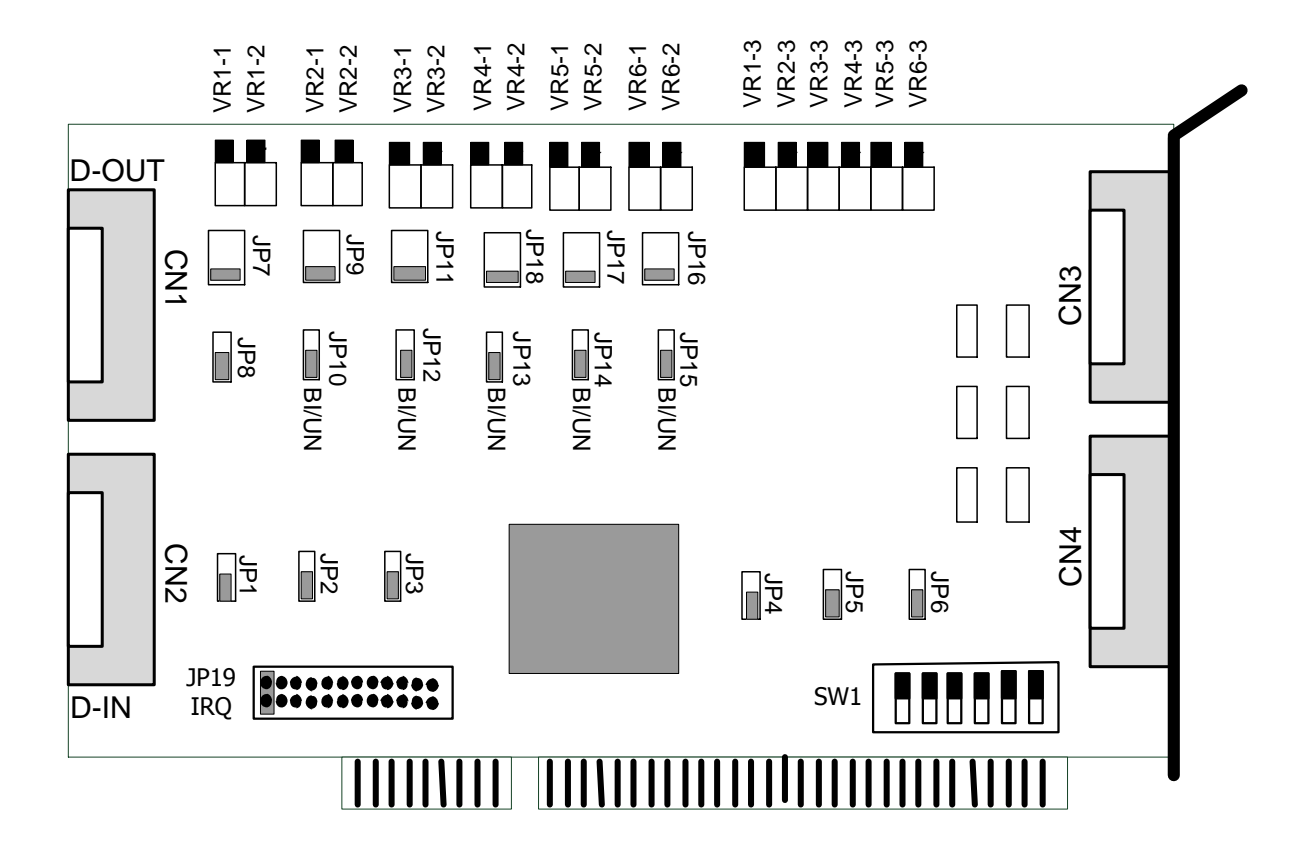

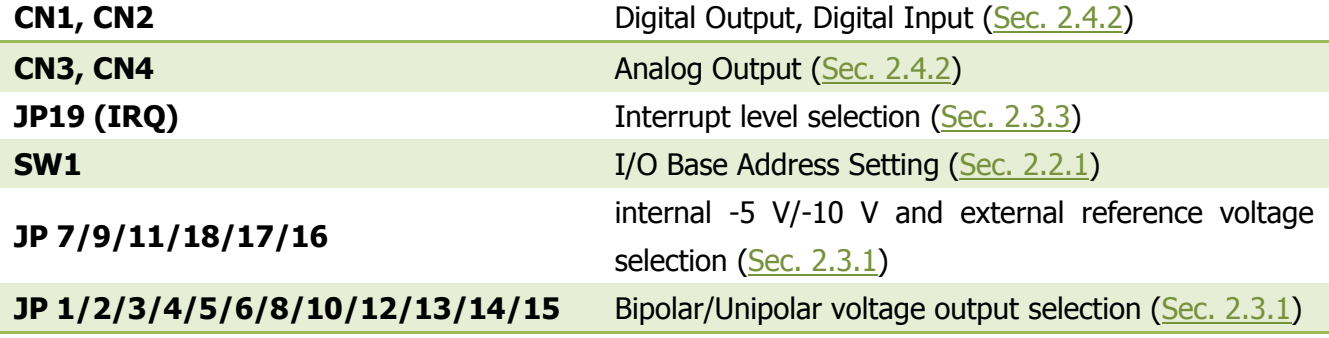

### <span id="page-8-0"></span>**2.1.3 A-628's Layout**

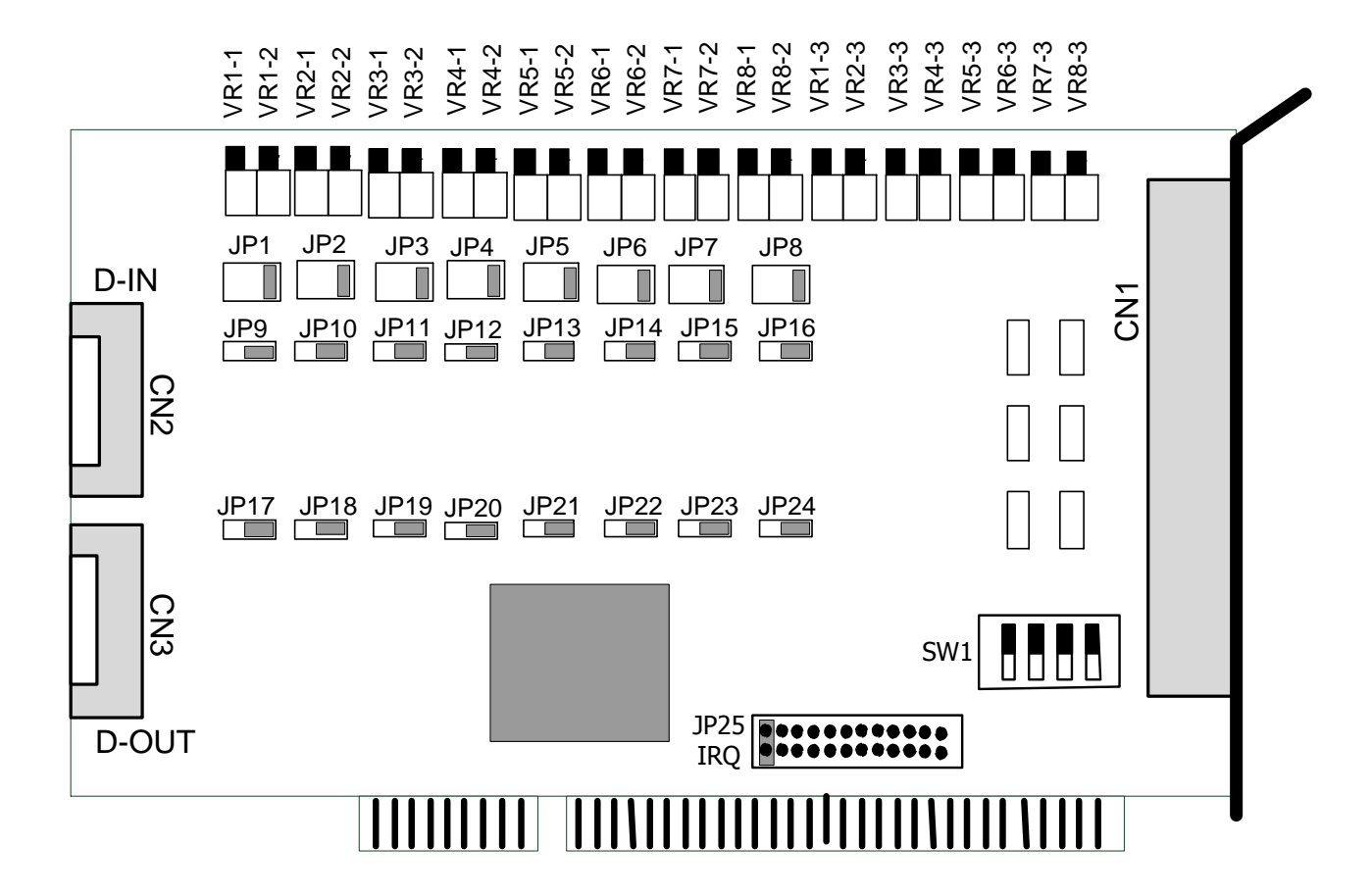

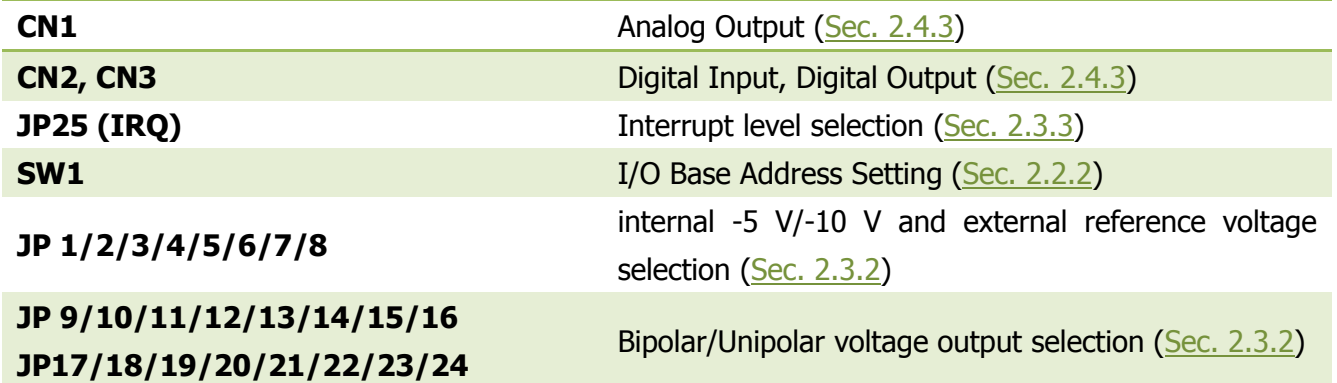

## <span id="page-9-0"></span>**2.2 I/O Base Address Settings (SW1)**

### <span id="page-9-1"></span>**2.2.1 A-626/A-726 Address Settings**

The A-626 and A-726 requires consecutive locations in I/O address space. The base address is set by DIP switch SW1 .The default I/O address is 2C0 Hex.

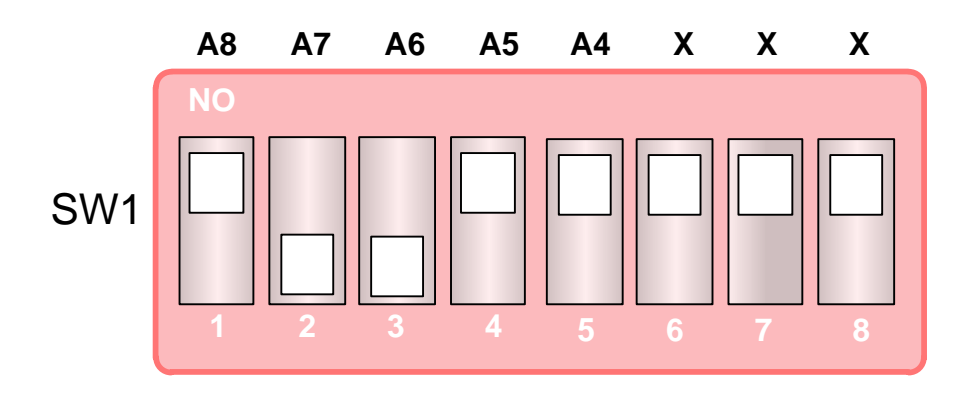

Default Base Address 2C0 Hex

### **For Example, How to select 2 C 0 (Hex)?**

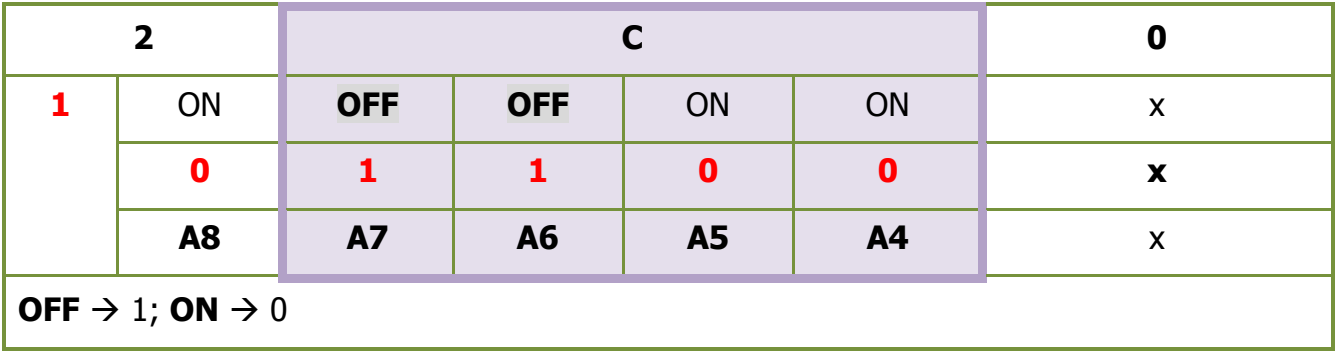

For detail I/O address settings, please refer to Table 2.1: A-626/A-726 Base Address Table.

### Table 2.1: A-626/A-726 Base Address Table  $(*)$  Default Settings; OFF  $\rightarrow$  1; ON  $\rightarrow$  0

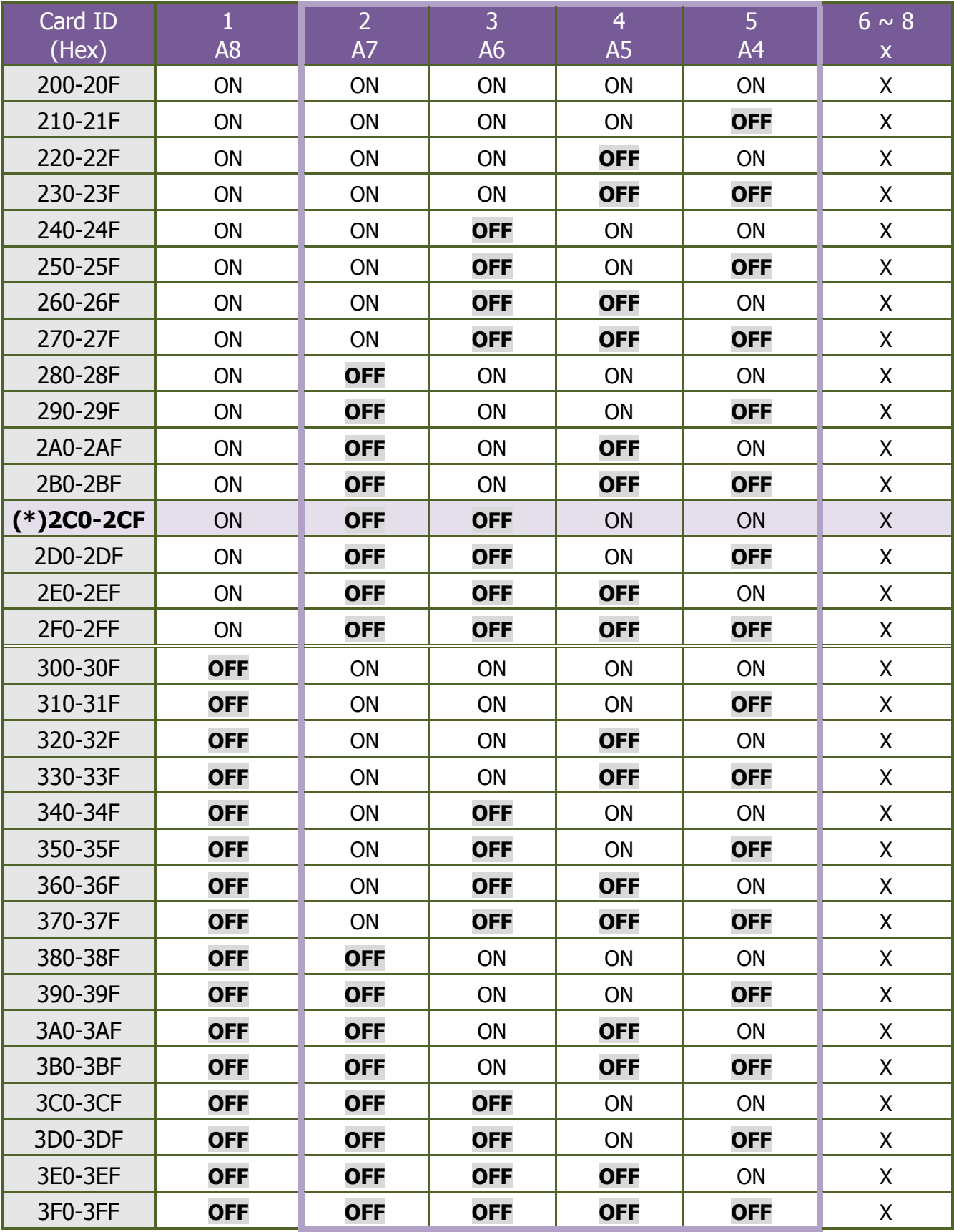

## <span id="page-11-0"></span>**2.2.2 A-628 Address Settings**

The A-628 requires 20 consecutive locations in I/O address space. The base address is set by DIP switch SW1.The default I/O address is 2C0 Hex.

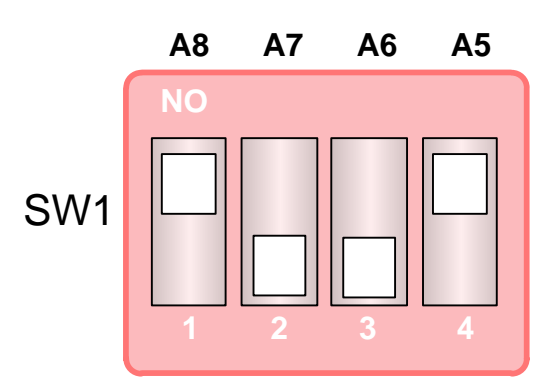

Default Base Address 2C0 Hex

### **For Example, How to select 2 C 0 (Hex)?**

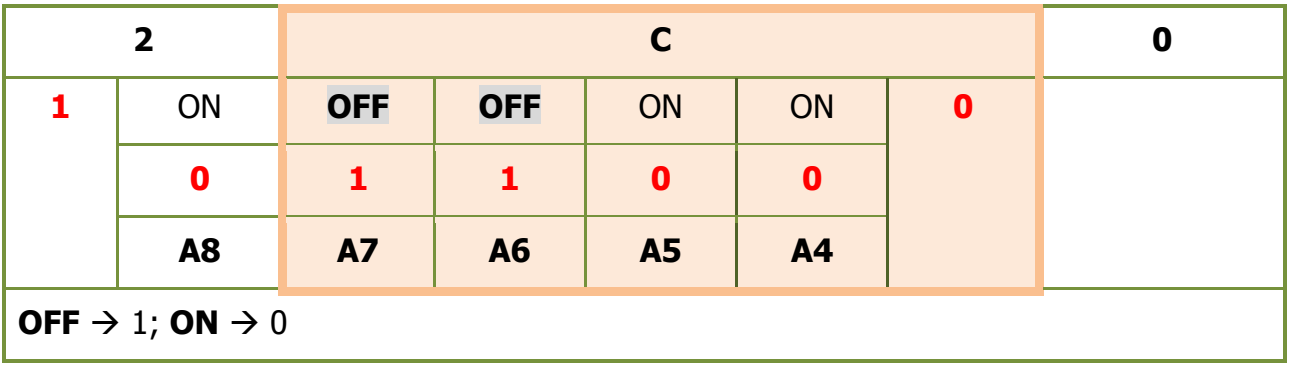

For detail I/O address settings, please refer to Table 2.2: A-628 Base Address Table.

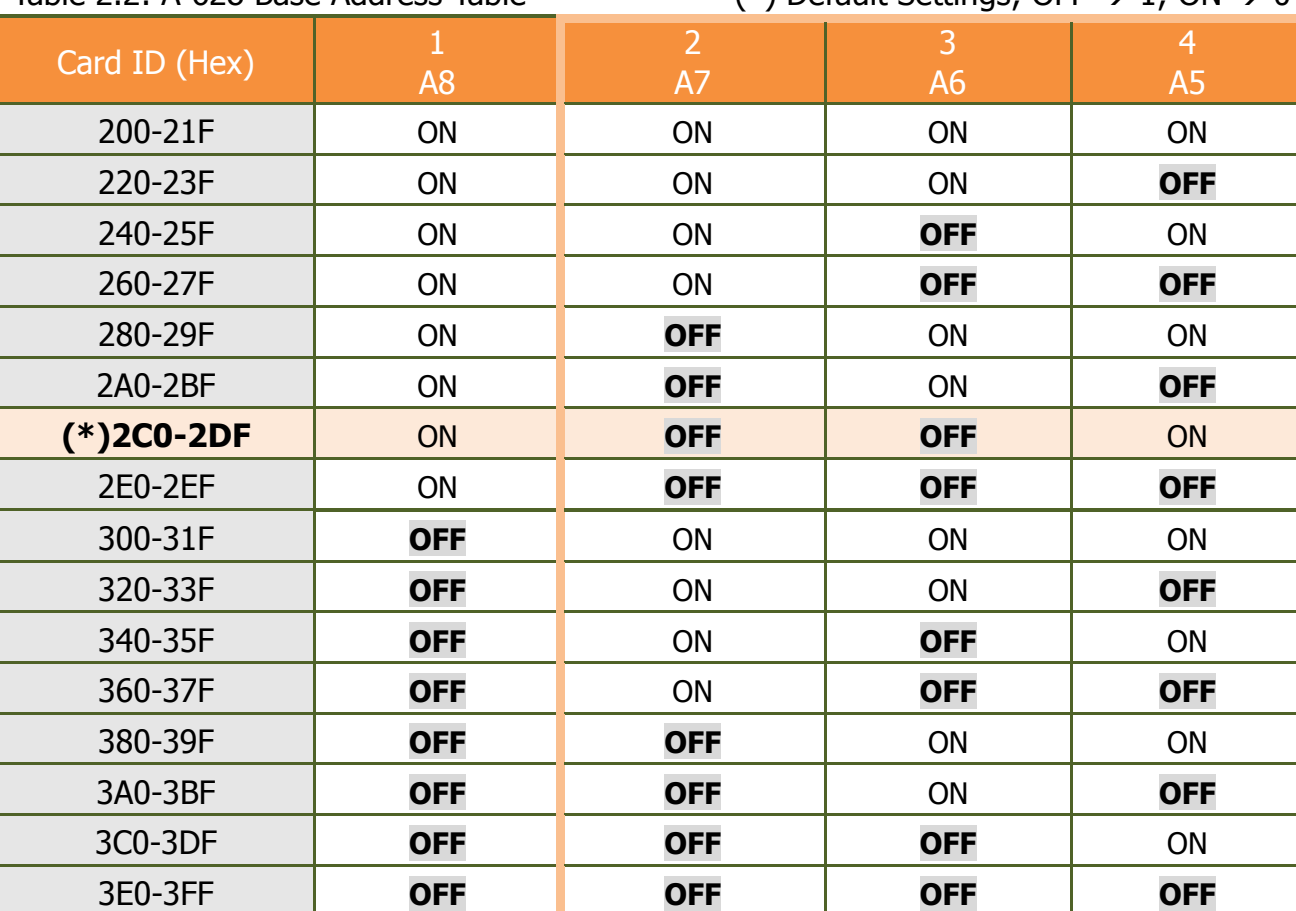

#### Table 2.2: A-628 Base Address Table  $(*)$  Default Settings: OFF  $\rightarrow$  1: ON  $\rightarrow$  0

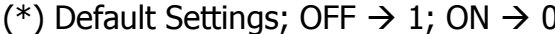

## <span id="page-12-0"></span>**2.2.3 PC's I/O Address Mapping**

The PC I/O port mapping is given below:

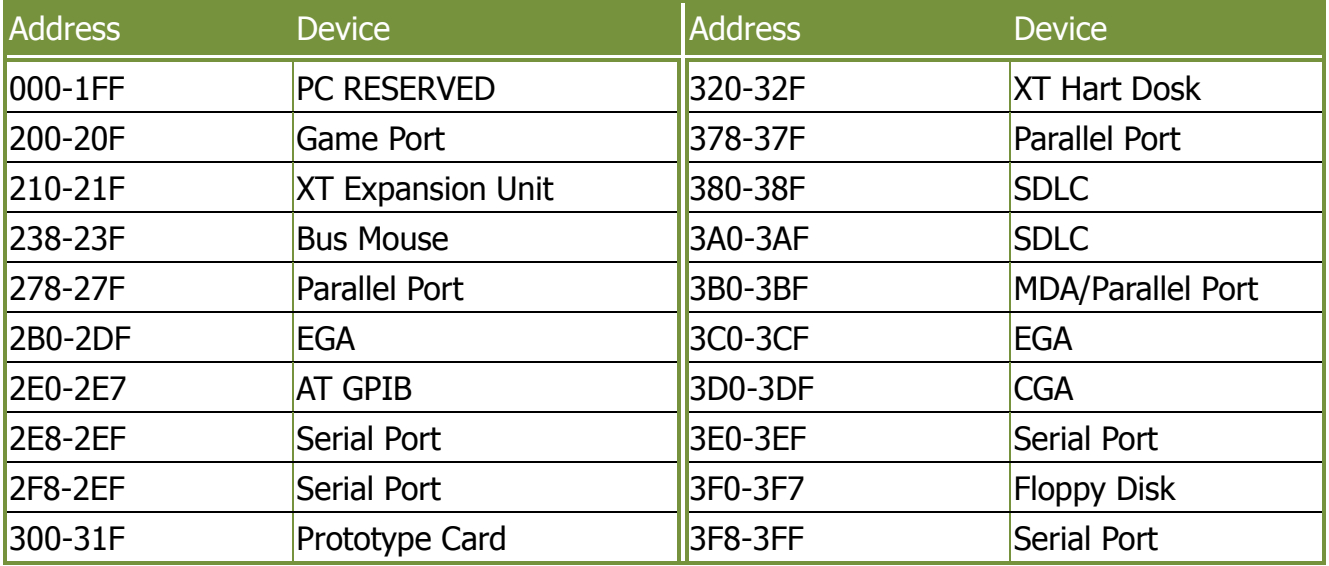

## <span id="page-13-0"></span>**2.3 D/A and IRQ Jumper Settings**

## <span id="page-13-1"></span>**2.3.1 A-626/A-726 D/A Jumper Settings**

The A-626 and A-726 each D/A channel can be configurable. You can set the voltage range for your applications.

The A-626 and A-726 provides -5 V or -10 V internal reference voltage and Unipolar or Bipolar voltage output. Each channel is individually jumper selectable to any ranges.

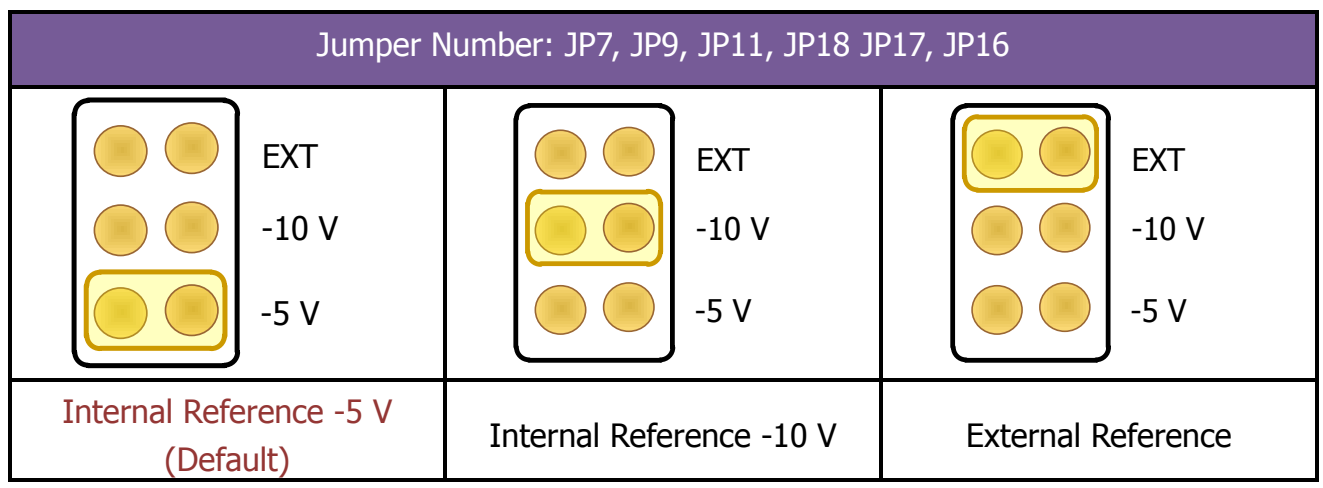

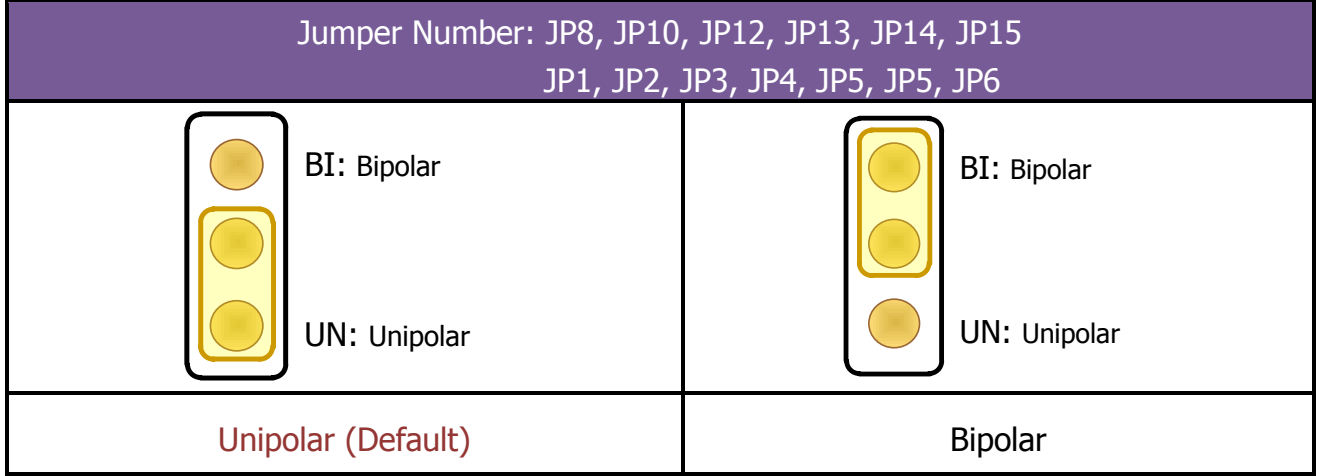

## <span id="page-14-0"></span>**2.3.2 A-628 D/A Jumper Settings**

The A-628 each D/A channel can be configurable. You can set the voltage range for your applications.

The A-628 provides -5 V or -10 V internal reference voltage and unipolar or bipolar voltage output. Each channel is individually jumper selectable to any ranges.

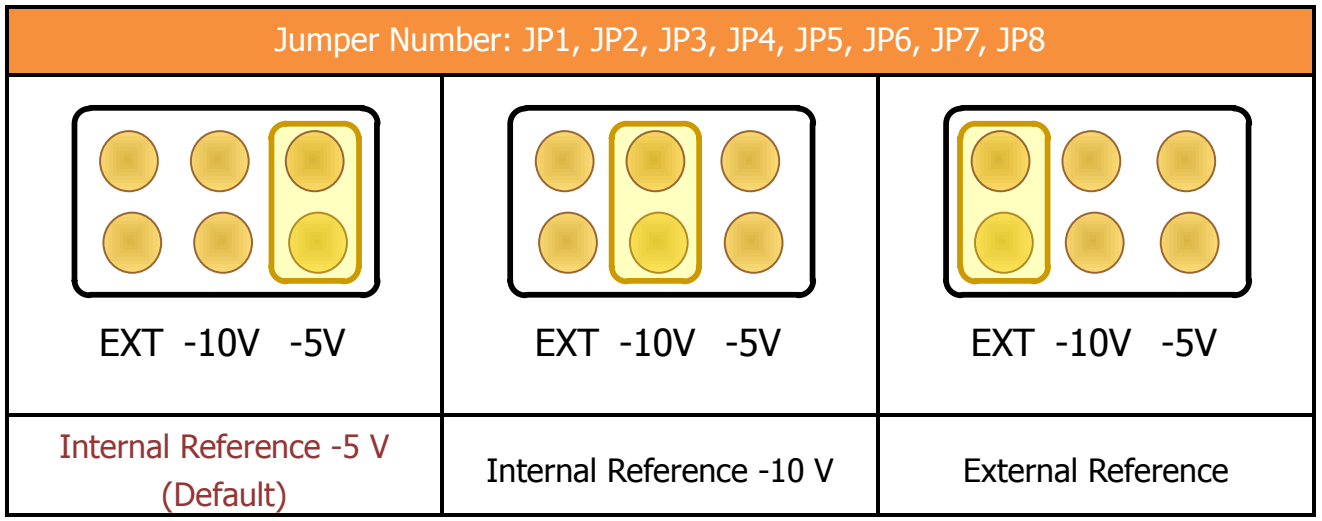

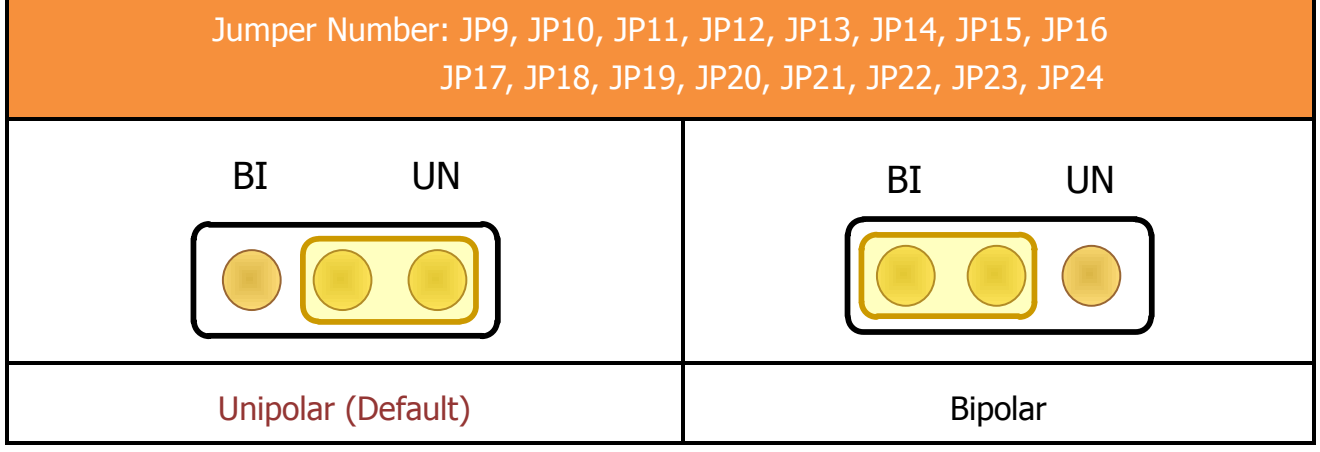

## <span id="page-15-0"></span>**2.3.3 IRQ Jumper Settings**

#### **A-626 and A-726 IRQ Jumper:**

Be sure there is no other add-on card in the same interrupt level.

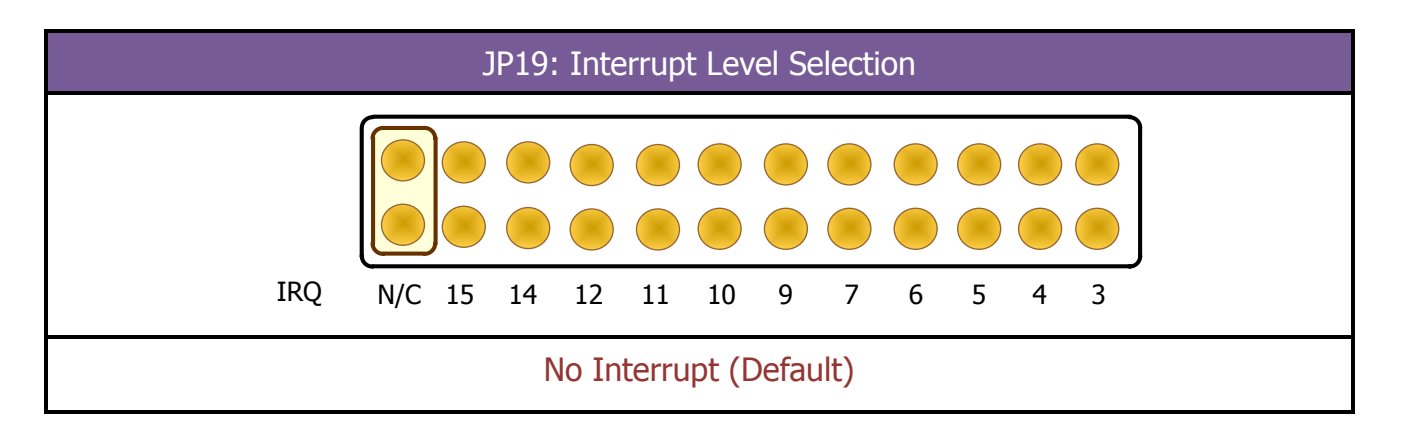

### **A-628 IRQ Jumper:**

Be sure there is no other add-on card in the same interrupt level.

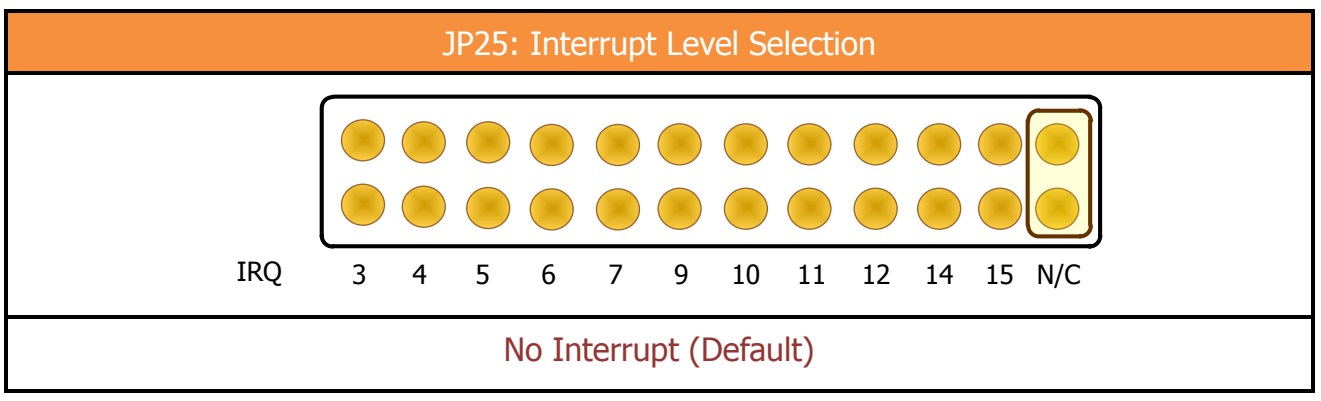

## <span id="page-16-0"></span>**2.3.4 Reference Voltage Table**

#### **Reference Voltage Table:**

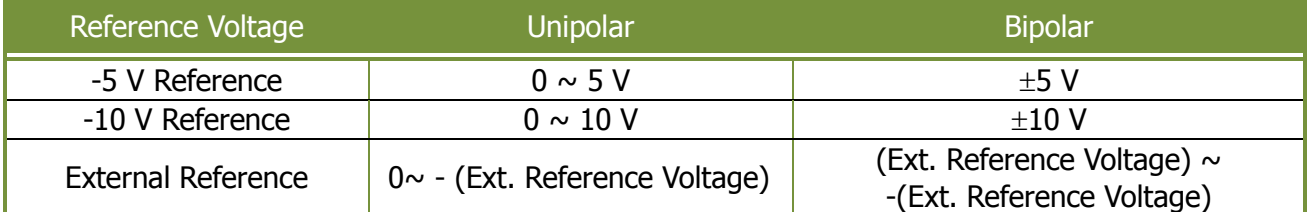

#### **Voltage Range Table:**

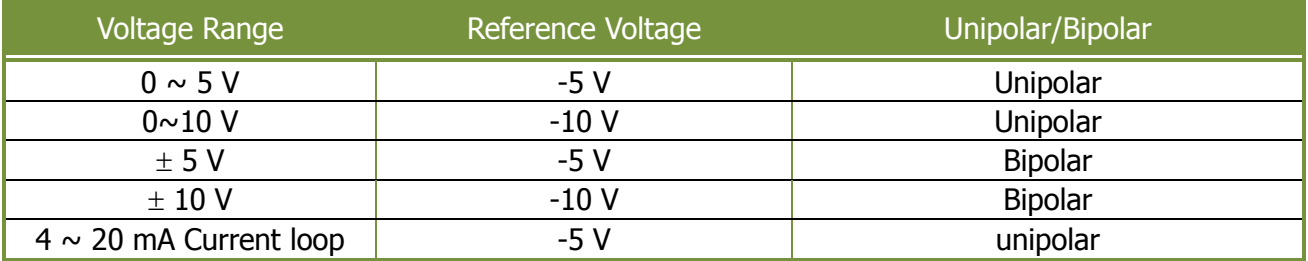

#### **A-626 and A-726 Jumper Setting Table:**

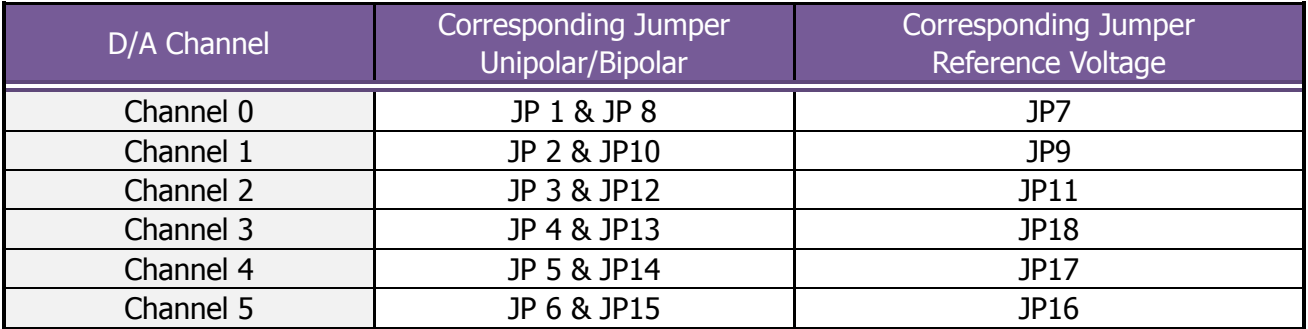

#### **A-628 Jumper Setting Table:**

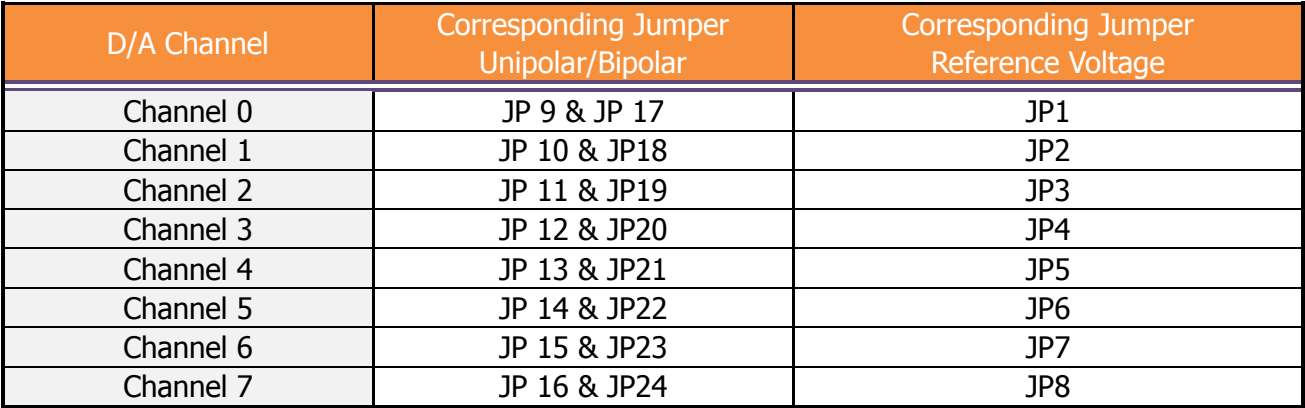

## <span id="page-17-0"></span>**2.4 Pin Assignments**

## <span id="page-17-1"></span>**2.4.1 A-626 Pin Assignments**

- CON1: Analog Output Connector (37-pin D-type female connector).
- CN3/CN4: Digital Output/Input Connector (20-pin box header).

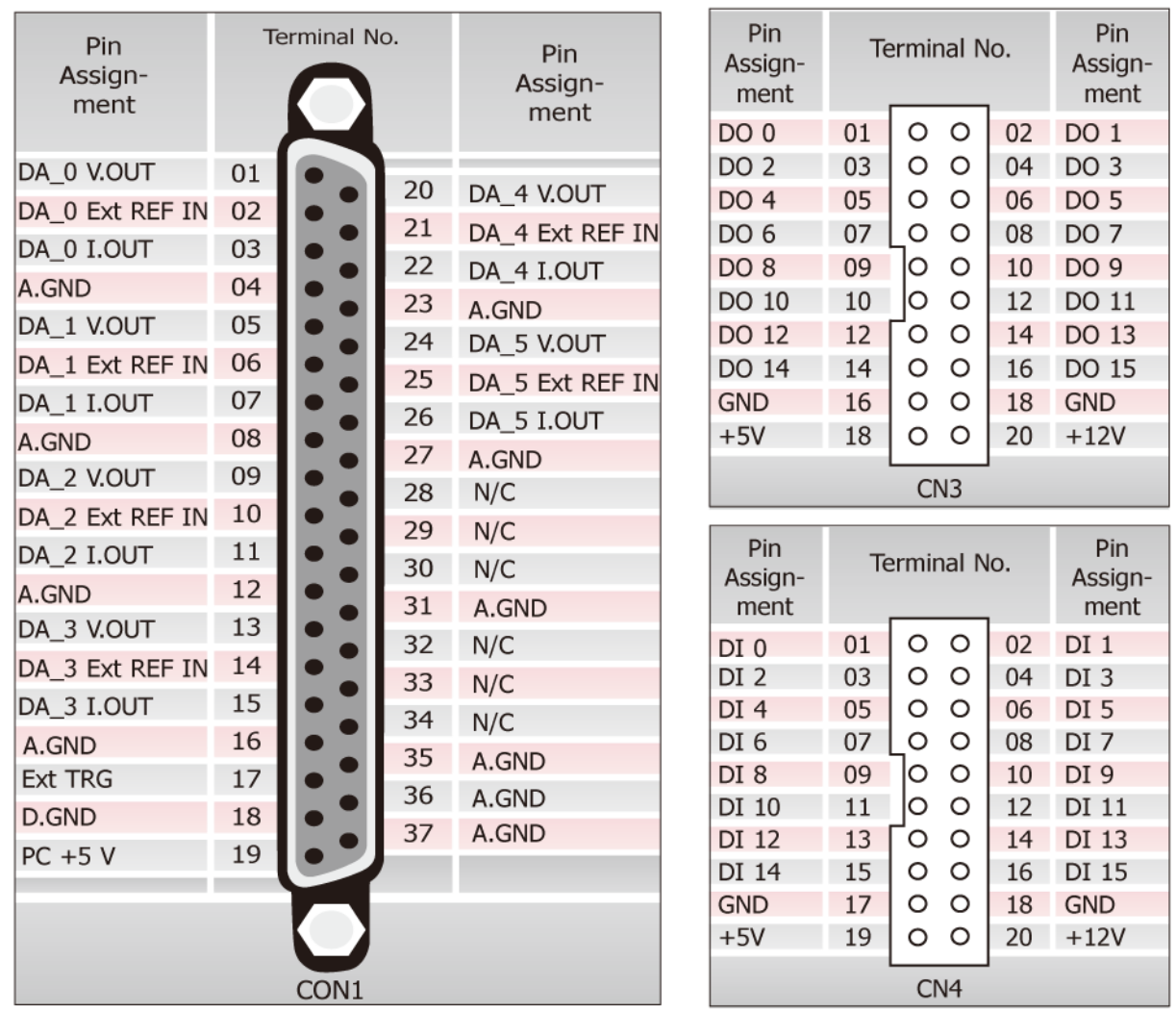

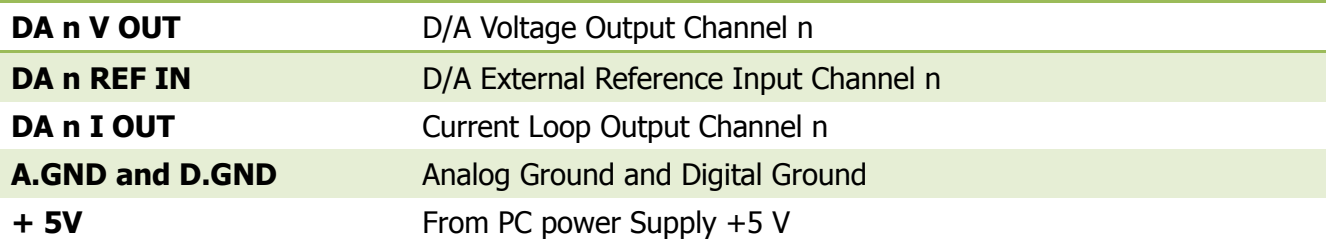

## <span id="page-18-0"></span>**2.4.2 A-726 Pin Assignments**

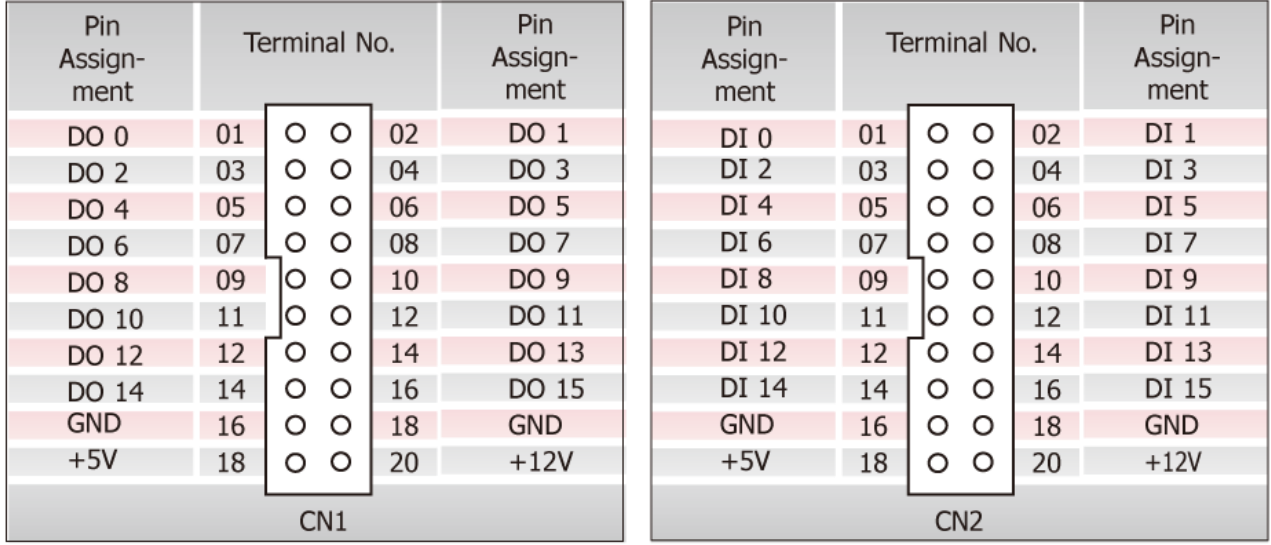

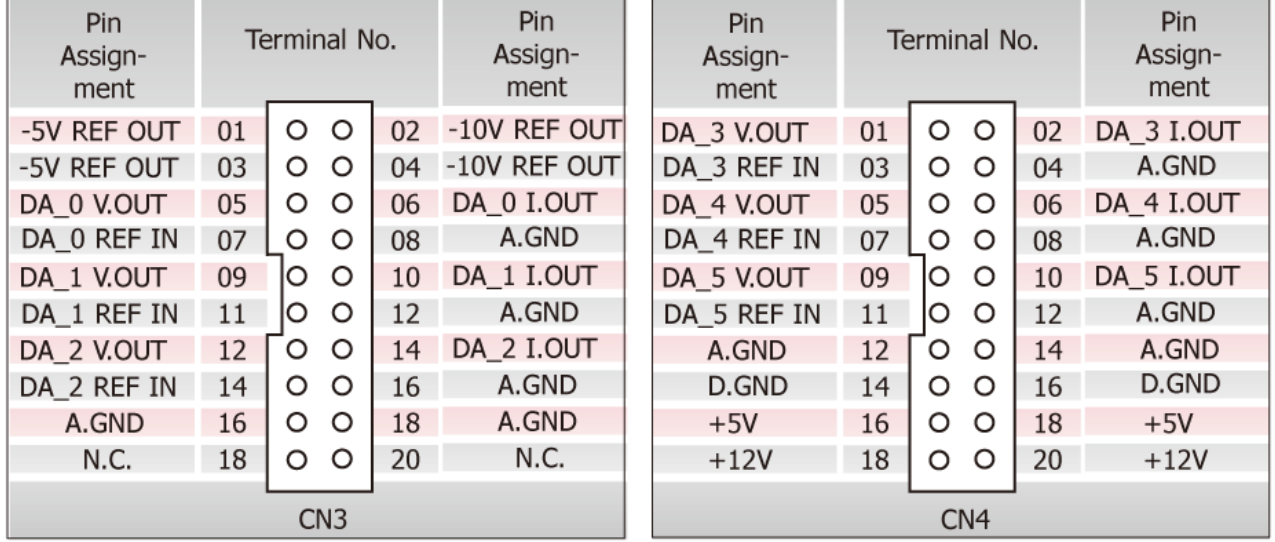

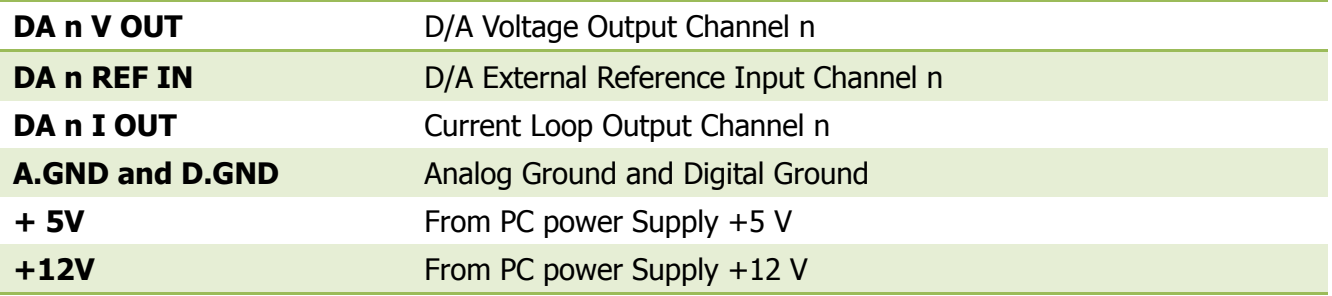

## <span id="page-19-0"></span>**2.4.3 A-628 Pin Assignments**

- CN1: Analog Output Connector (37-pin D-type female connector).
- CN2/CN3: Digital Output/Input Connector (20-pin box header).

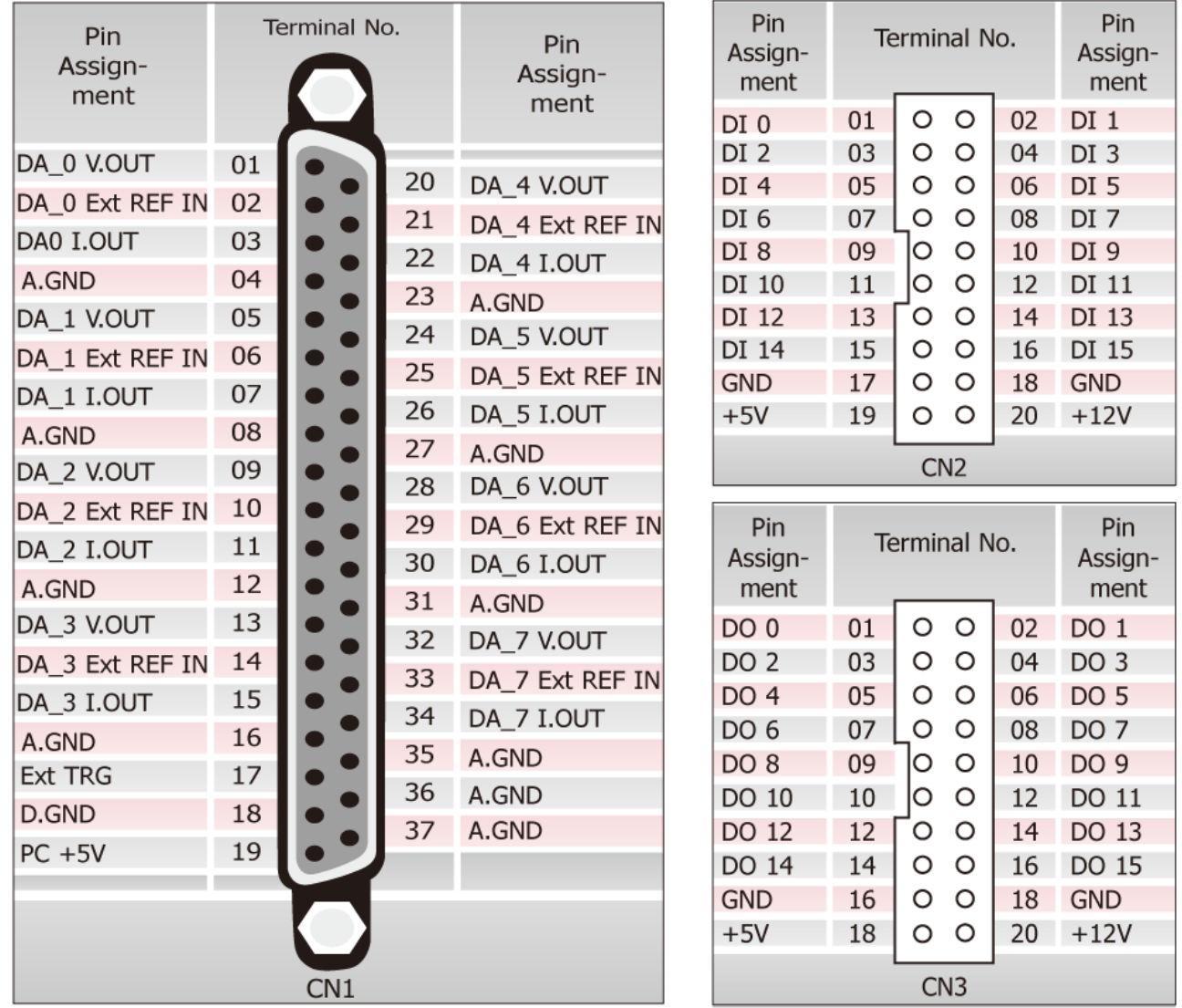

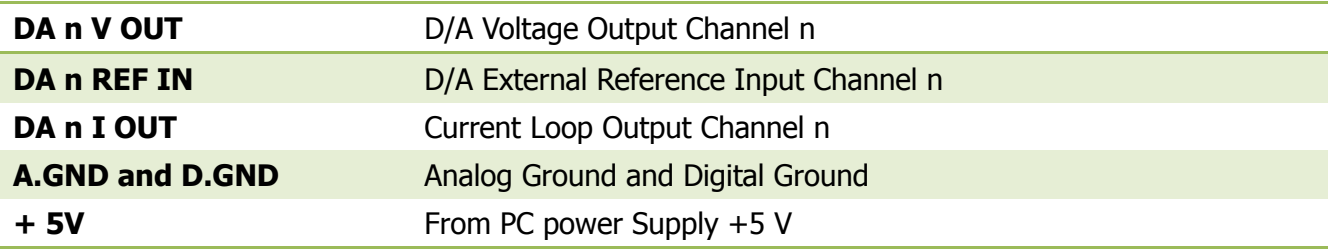

## <span id="page-20-0"></span>**2.5 Signal Connection**

### <span id="page-20-1"></span>**2.5.1 Voltage Output**

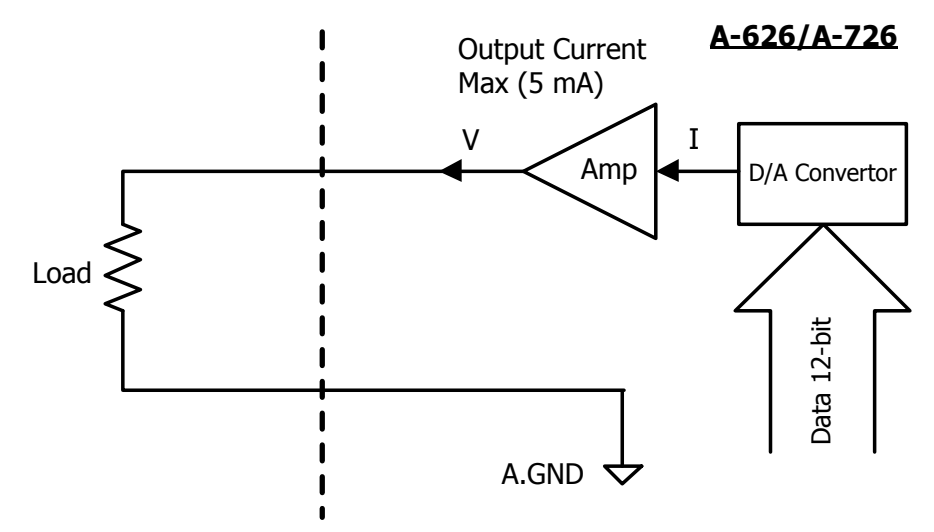

The A-626/A-726 D/A Voltage Output Maximum Current : 5 mA

### <span id="page-20-2"></span>**2.5.2 Current Loop**

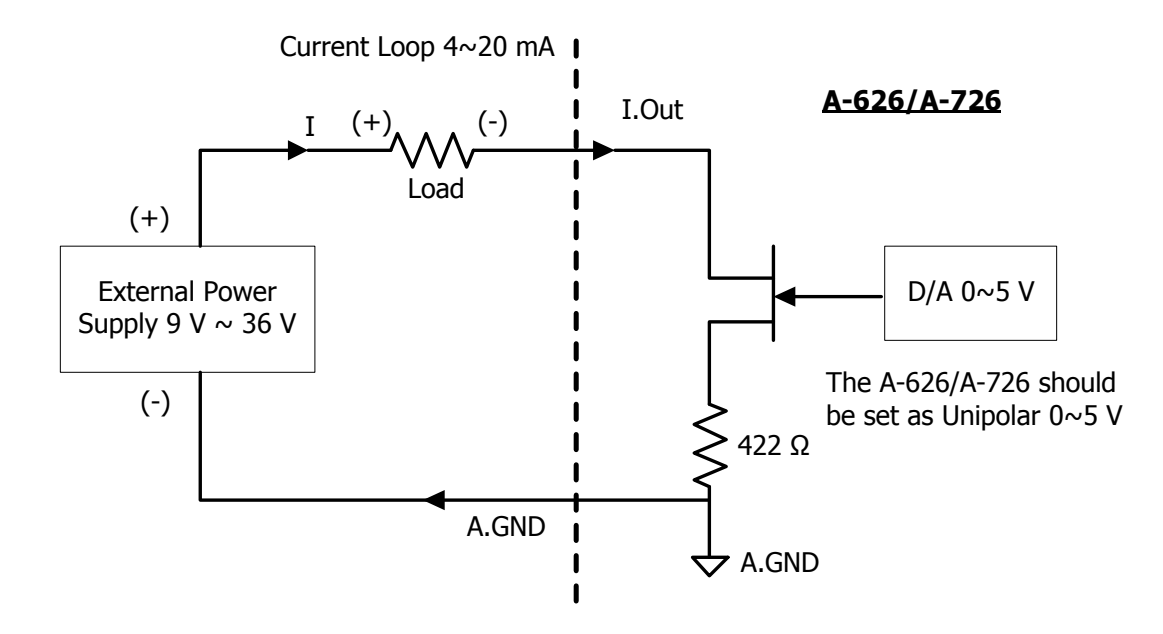

User Manual/ Ver. 1.4/ Jun. 2013/ IMH-005/ Page: 20

## <span id="page-21-0"></span>**3. Software Installation**

The A-626, A-628 and A-726 series card can be used in DOS, Linux and Windows 98/NT/2K and 32-bit Windows XP/2003/Vista/7. This chapter shows you the detail steps to install these drivers.

Follow these steps:

Step 1: Run the companion CD.

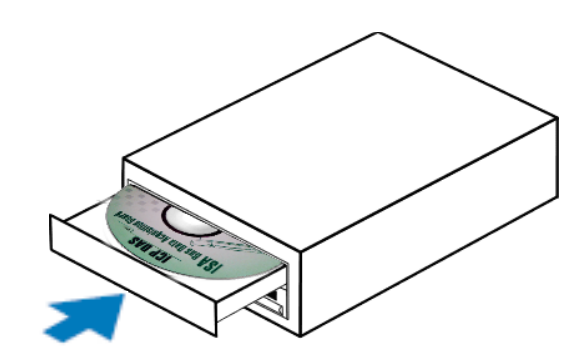

Insert the companion CD into the CD-ROM driver and wait a few seconds until the installation program starts automatically. If it does not start automatically for some reason, then please double-click the file **\NAPDOS\AUTO32.EXE** on the CD.

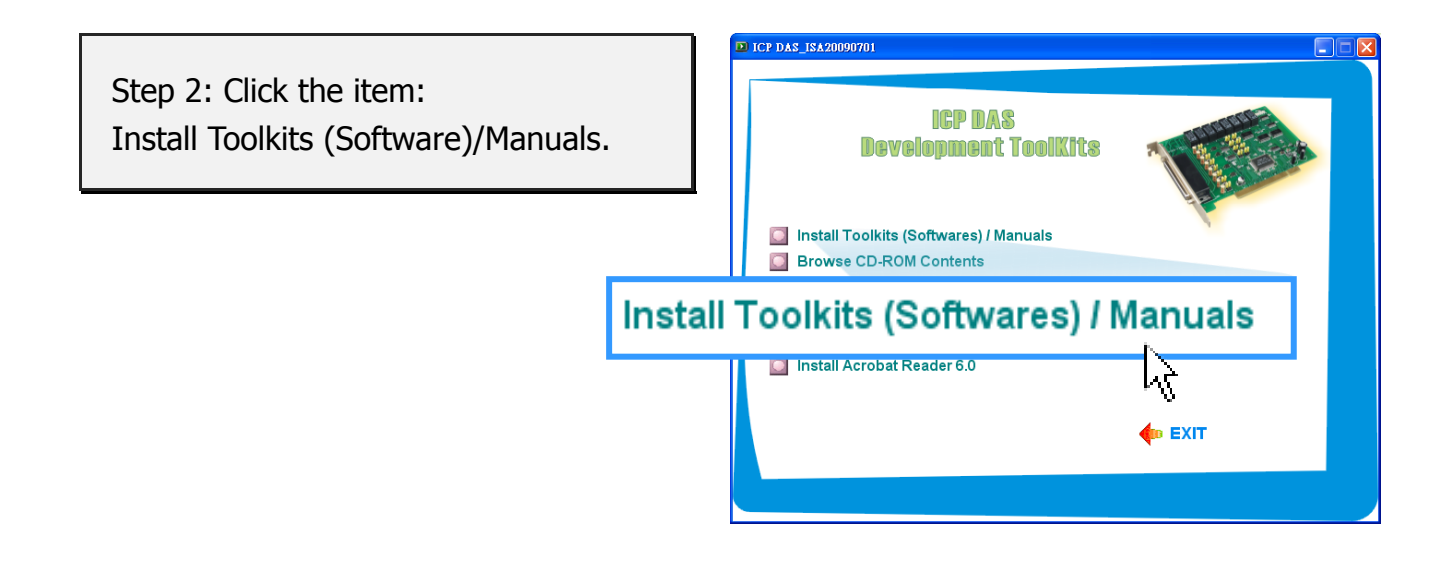

Step 3: Click the item: ISA Bus DAQ Card.

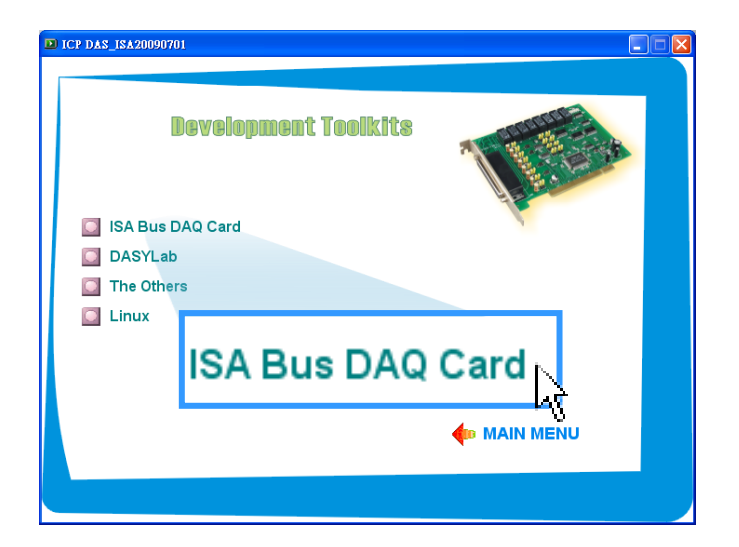

Step 4: Click the item: A-626/A-628.

This driver supports A-626, A-628 and A-726 series cards.

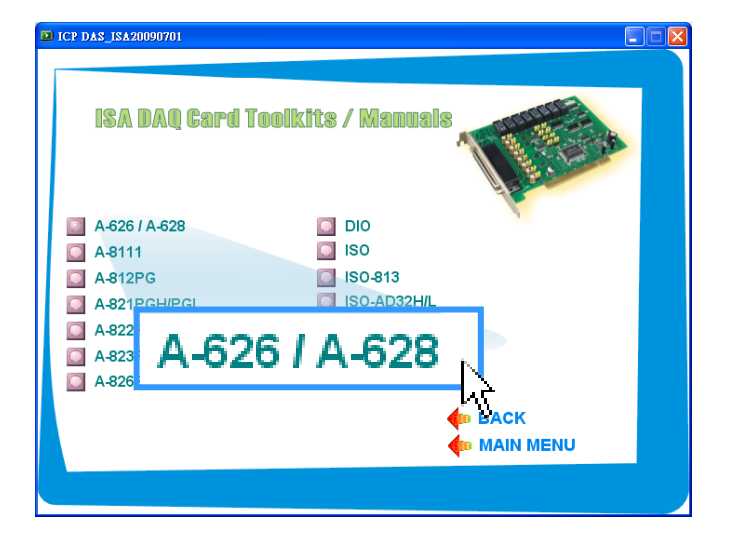

Step 5: Click the item: Install Toolkit for Windows NT/2000.

Please install the appropriate driver for your OS.

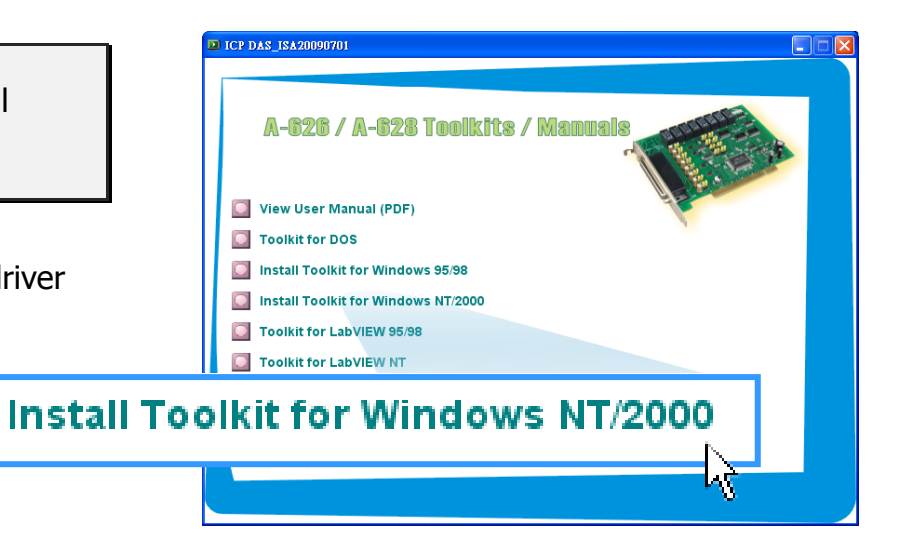

Step 6: Click the **"Next>"** button to start the installation.

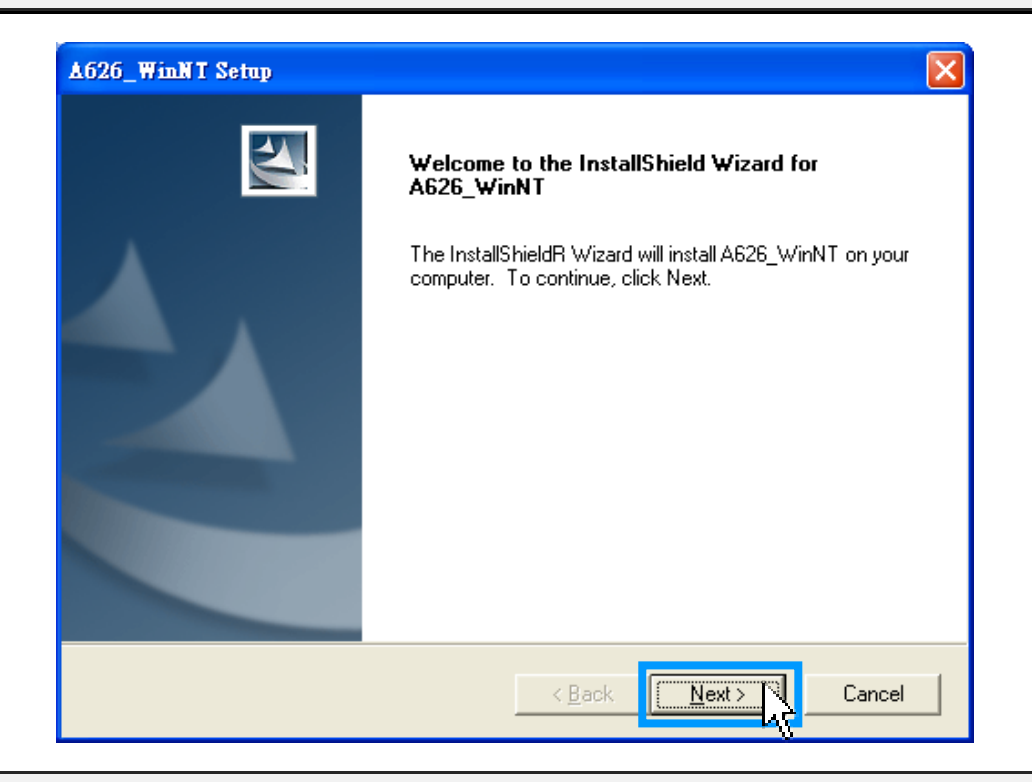

Step 7: Select the installed folder, the default path is C:\DAQPro\A626\_WinNT, confirm and click the **"Next>"** button.

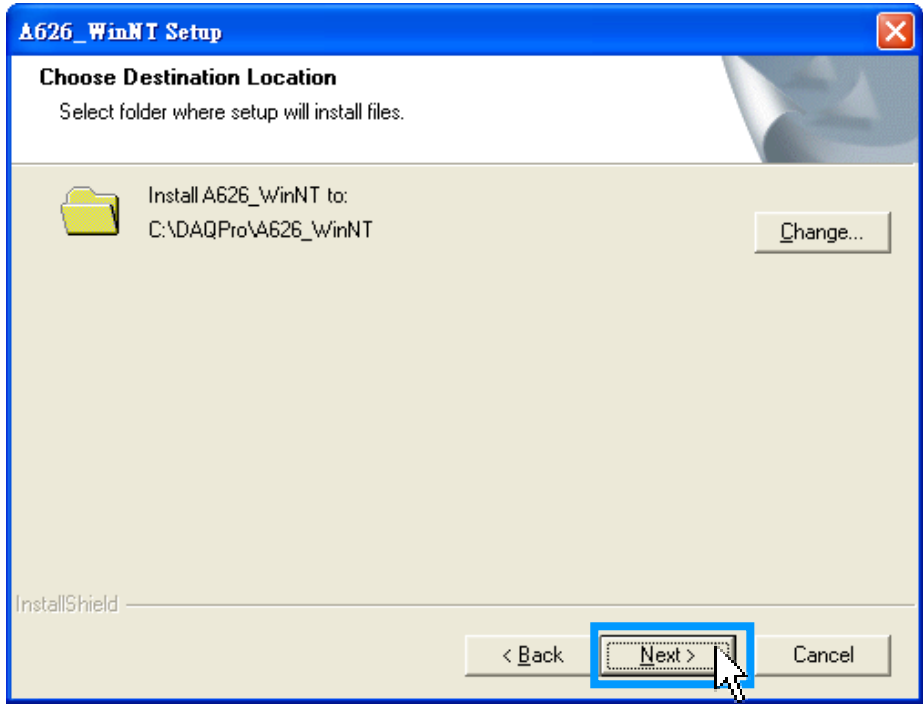

Step 8: Selection **"No, I will restart my computer later"** and then click the **"Finish"** button.

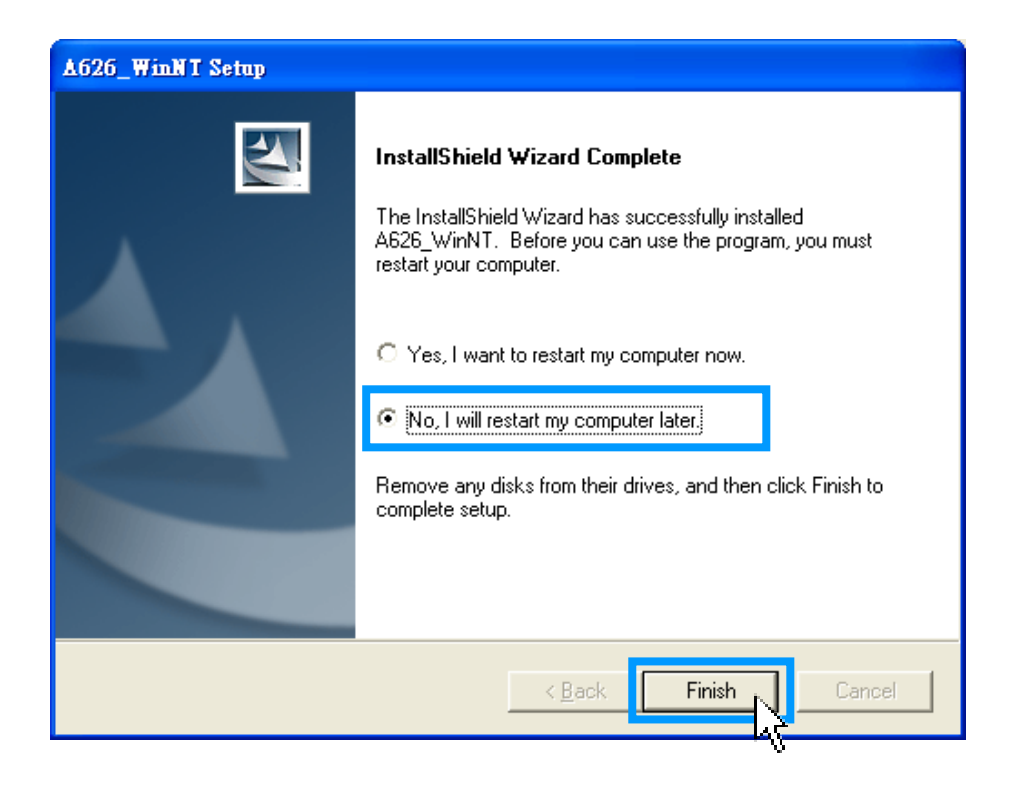

Step 9: After clicking the **"Finish"** button, please refer to **Chapter 4** continues to complete the installation.

## <span id="page-25-0"></span>**4. Hardware Installation**

To install you're ISA series card, complete the following steps:

Step 1: Installing A-626/628/726 series card driver on your computer first.

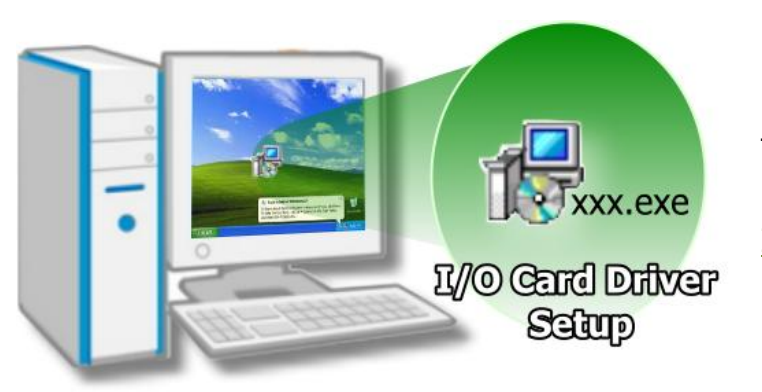

For detailed information about the driver installation, please refer to Chapter 3 Software Installation.

Step 2: Configuring I/O address, D/A channel and IRQ by the S1 Switch and jumper.

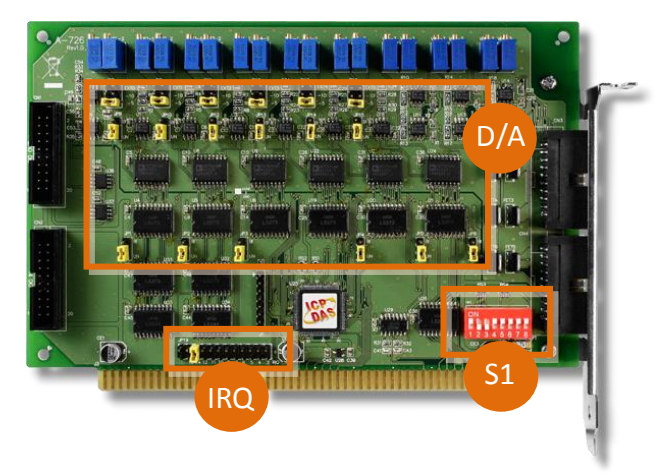

For detailed information about the I/O address, D/A channel and IRQ settings, please refer to Sec. 2.2 and Sec. 2.3.

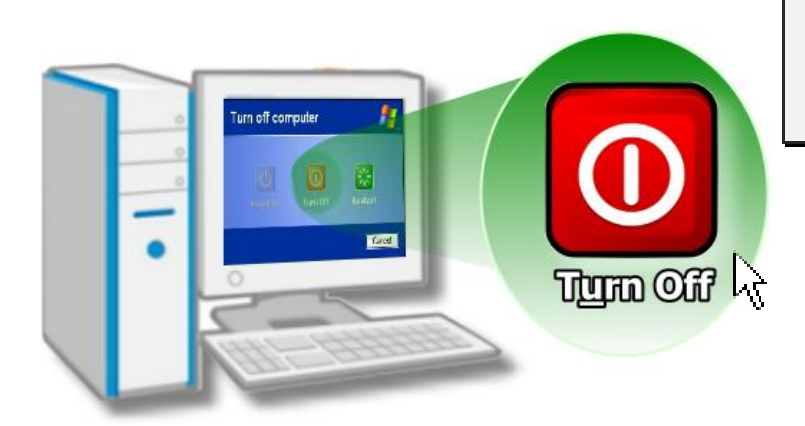

Step 3: Shut down and power off your computer.

Step 4: Remove all covers from the computer.

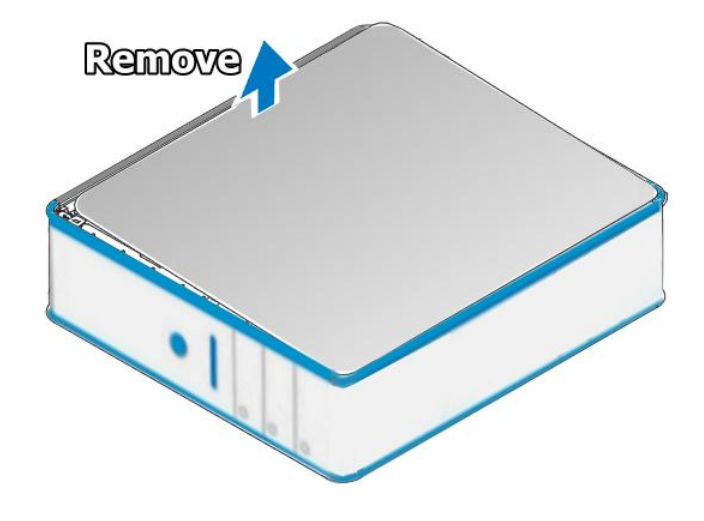

Step 5: Select an empty ISA slot.

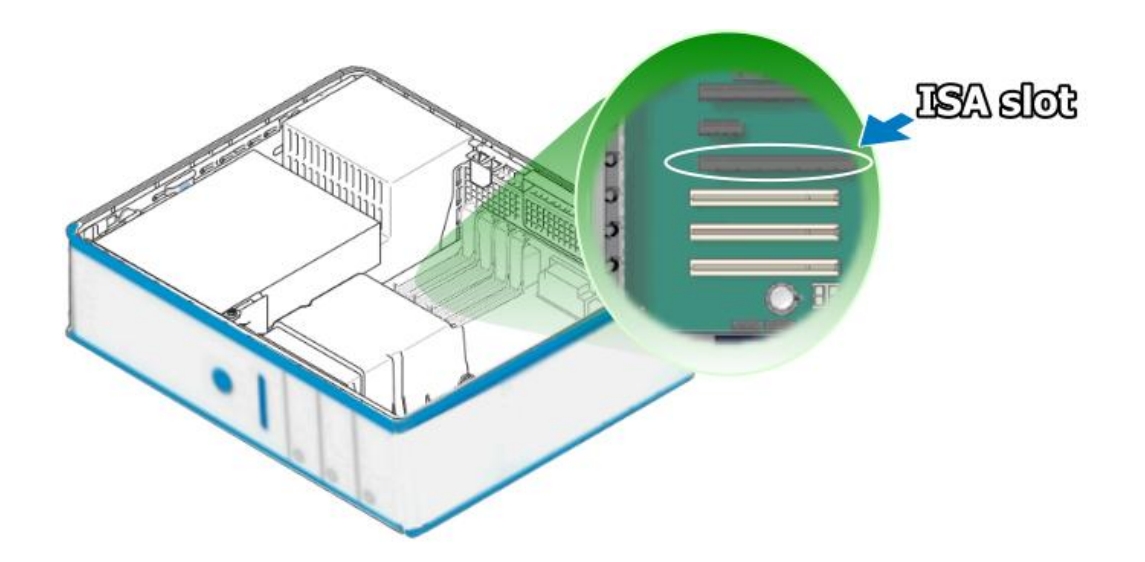

User Manual/ Ver. 1.4/ Jun. 2013/ IMH-005/ Page: 26

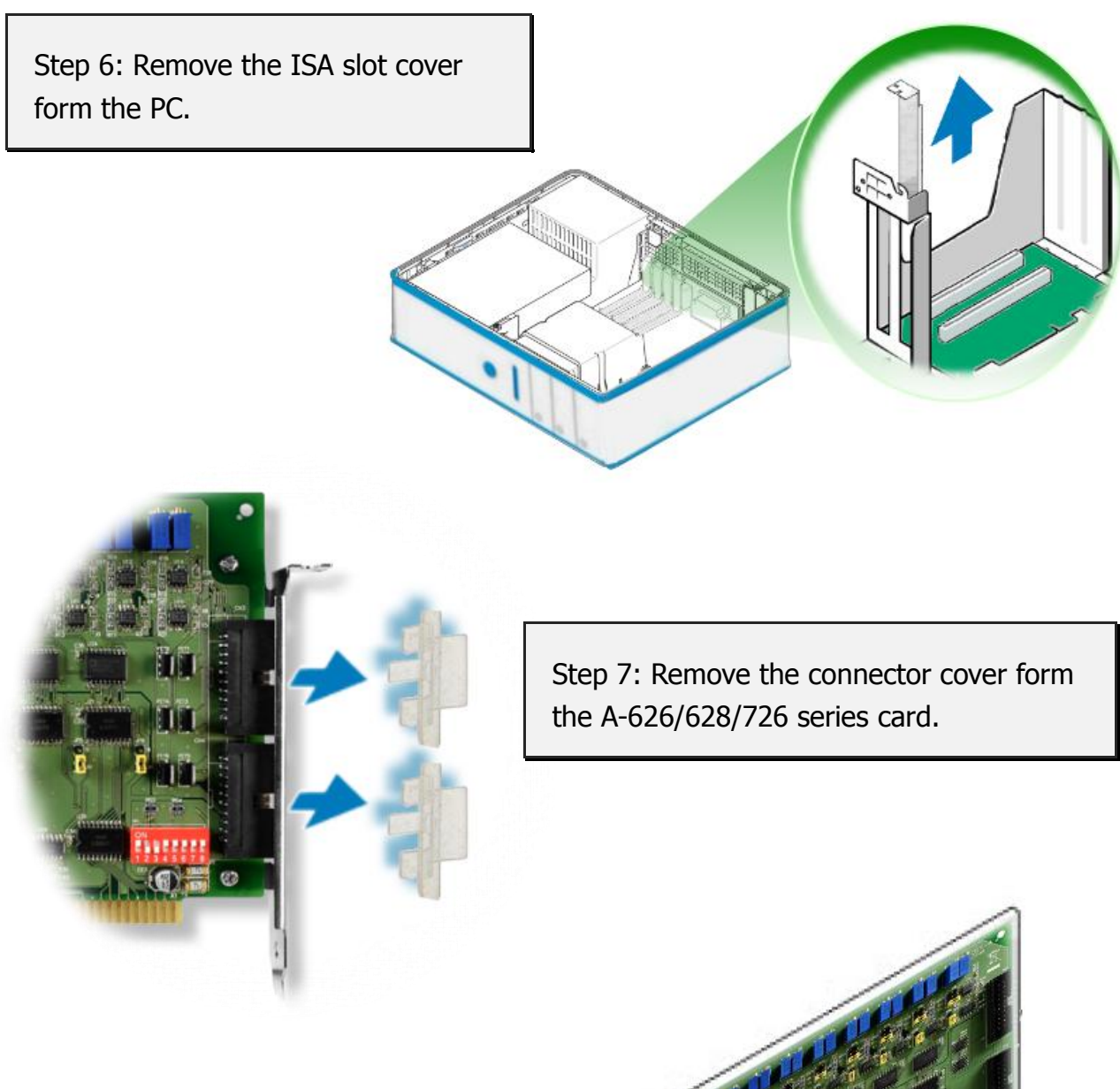

Step 8: Carefully insert you're card into the ISA slot.

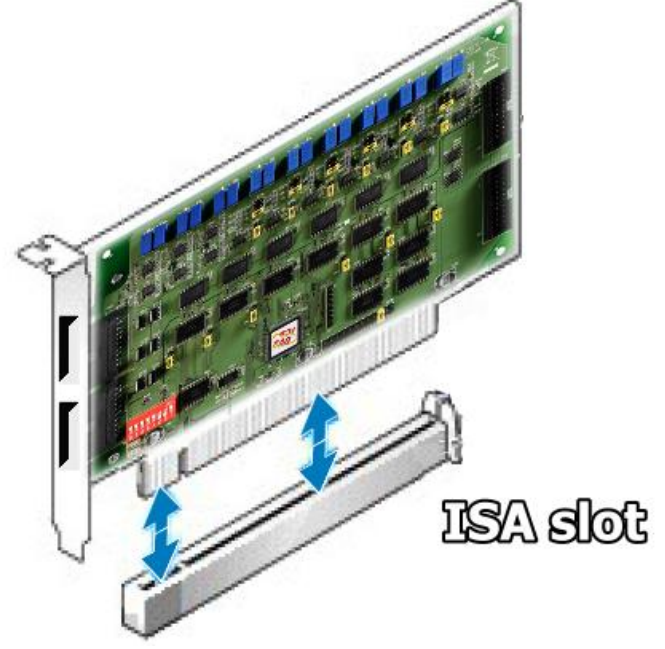

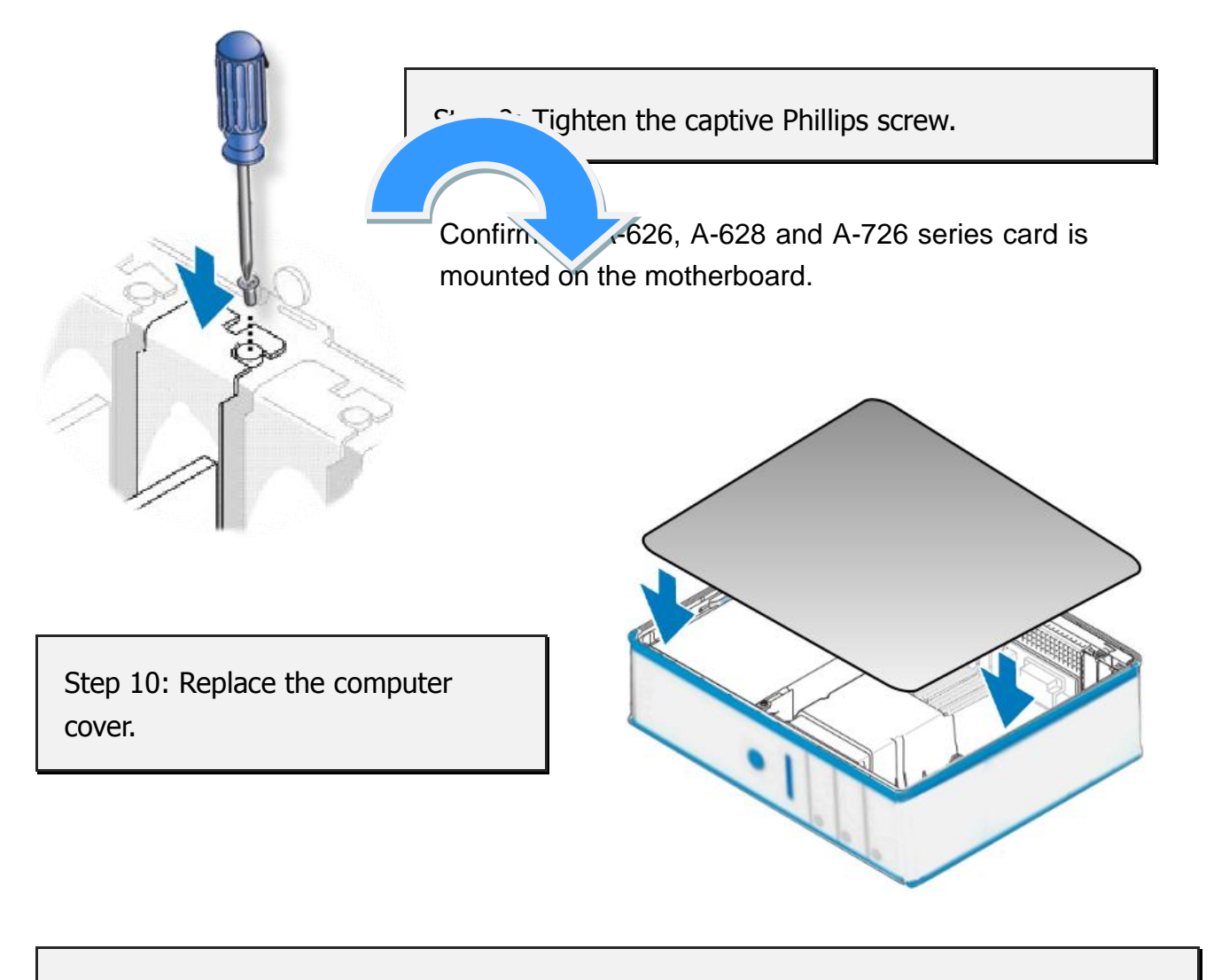

Step 11: Power on the computer.

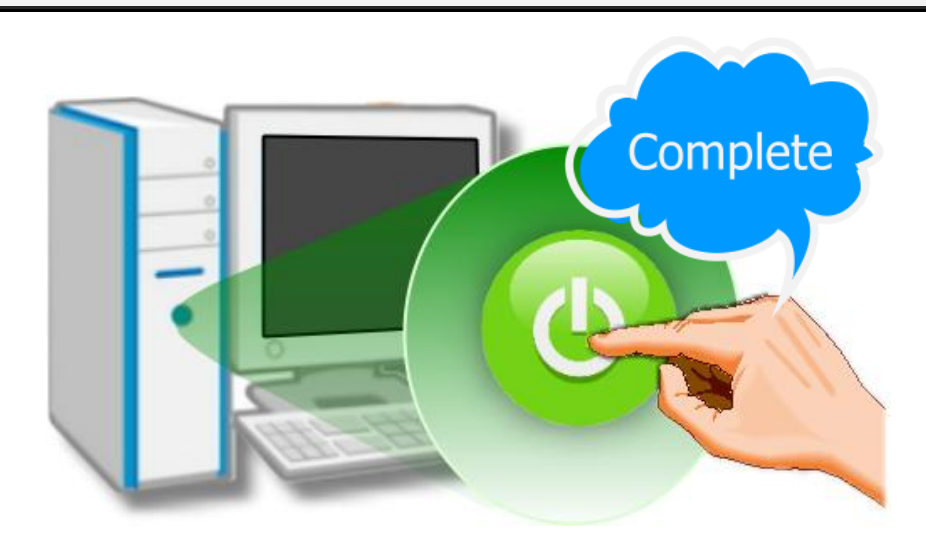

## <span id="page-29-0"></span>**5. Testing A-626/628/726 Series Card**

This chapter can give you the detail steps about self-test. In this way, user can confirm that A-626, A-628 and A-726 series card well or not. Before the self-test, you must complete the hardware and driver installation. For detailed information about the hardware and driver installation, please refer to Chapter 3 Software [Installation](#page-21-0) and [Chapter 4](#page-25-0) Hardware [Installation.](#page-25-0)

## <span id="page-29-1"></span>**5.1 DIO Wiring Test**

- 1. Prepare for device:
	- CA-2002 cable (optional).
- 2. Use the CA-2002 to connect the digital input with digital output. For detail D/I and D/O channel of the A-626, A-628 and A-726, please refer to below table.

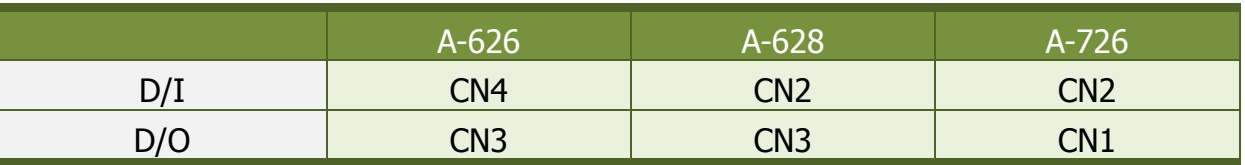

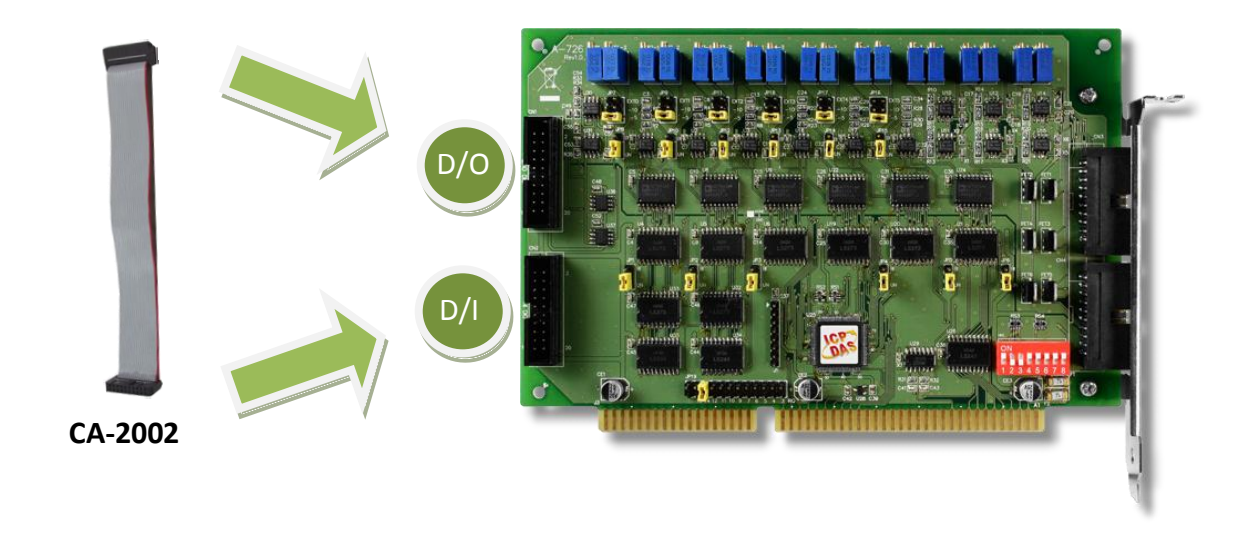

## <span id="page-30-0"></span>**5.2 Analog Output Wiring Test**

- 1. Prepare for device:
	- DN-37 (optional) Wiring terminal board and CA-3710 cable (optional) for A-626 and A-628 only.
	- DN-20 (optional) Wiring terminal board and CA-2002 cable (optional) for A-726 only.
	- Digital Multi-Meter.
- 2. Make sure D/A reference voltage jumper, IRQ interrupt jumper and SW1 is kept in default setting. Please refer to [Sec. 2.2](#page-9-0) and [Sec. 2.3.](#page-13-0)

### **A-626 and A-628:**

3. Use the DN-37 to connect the CON1 or CN1 on the A-626 or A-628 card.

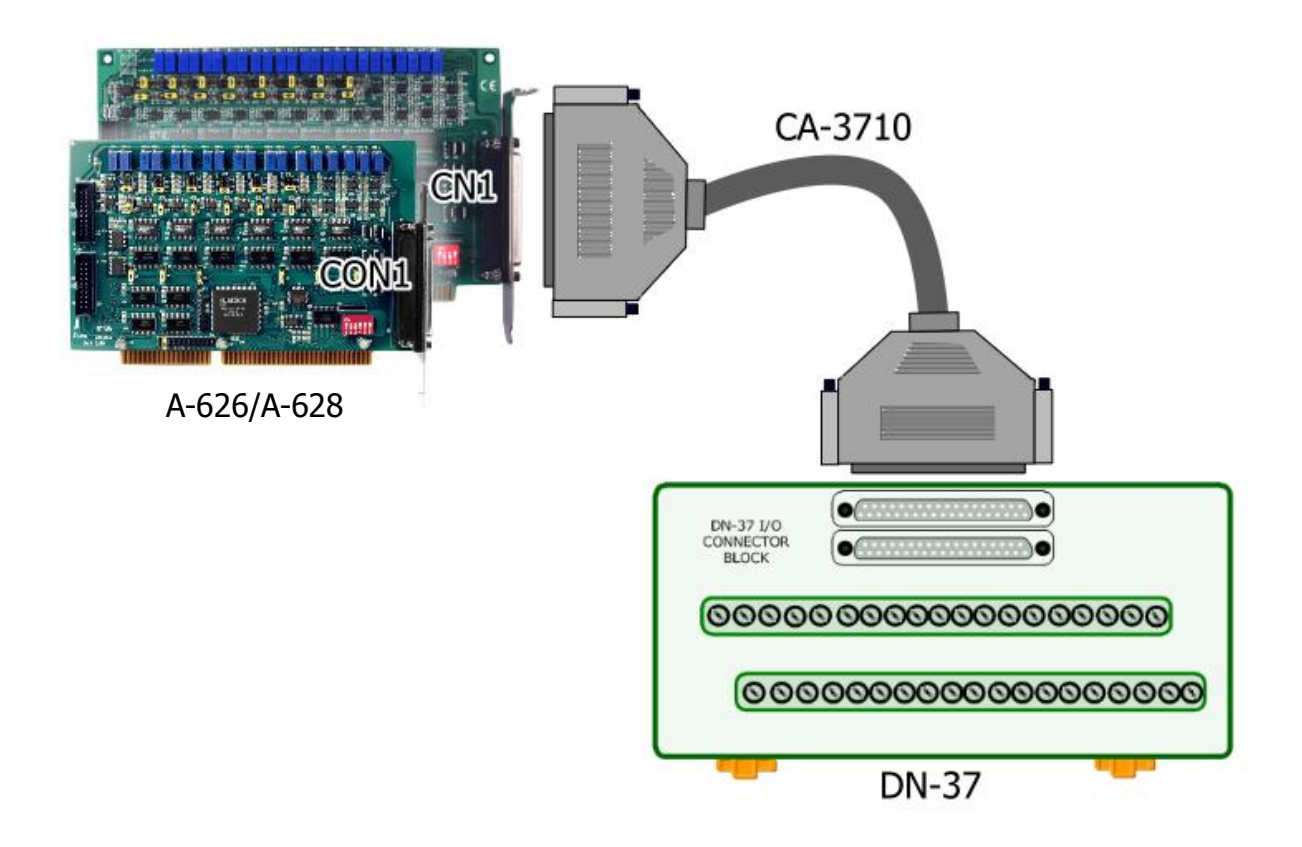

4. Wire the Multi-meter to D/A channel 0, and wire the signals as follows:

Connect the **positive probe (+) of Multi-meter** to **DA\_0 V.OUT (Pin 01)**, and then the **negative probe (-) of Multi-meter** to **A.GND (Pin 04)**.

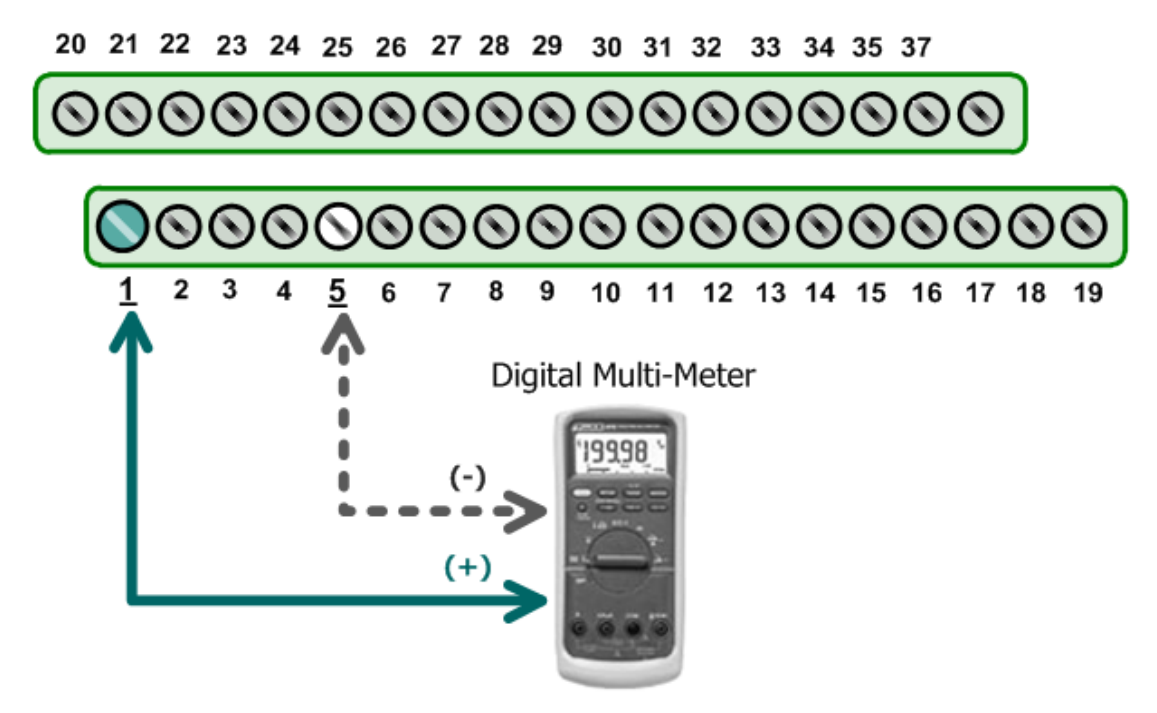

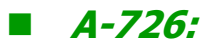

3. Use DN-20 wiring terminal board to connect the CN3 on the A-726 card.

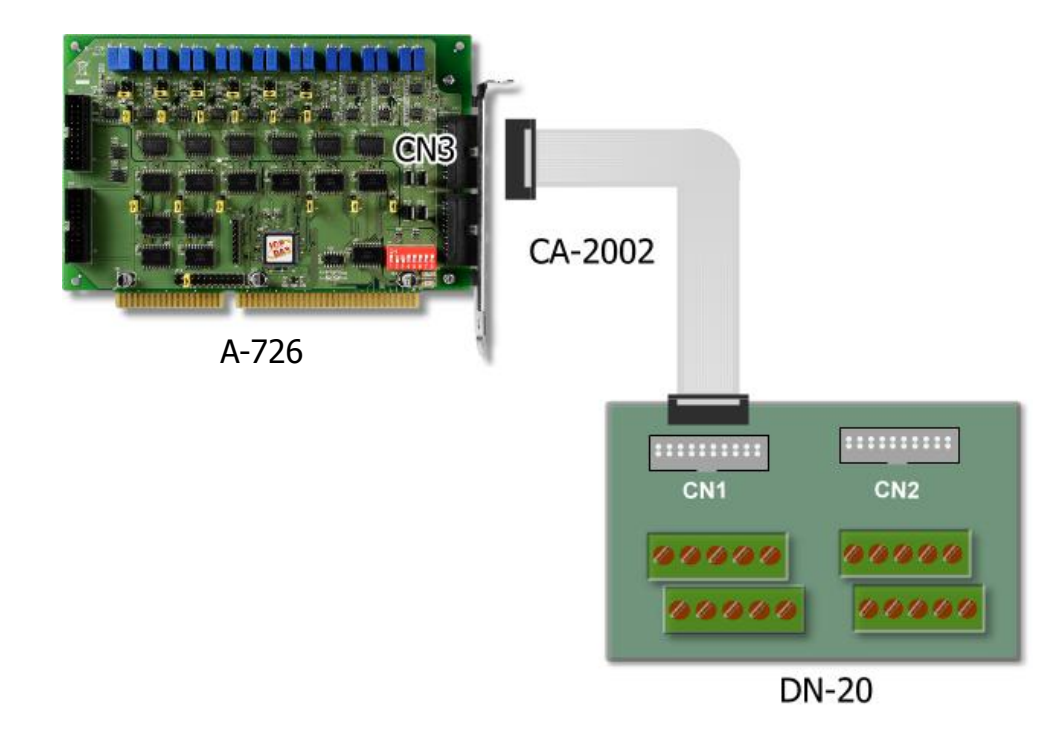

4. Wire the Multi-meter to D/A channel 0, and wire the signals as follows:

Connect the **positive probe (+) of Multi-meter** to **DA\_0 V.OUT (Pin 05)**, and then the **negative probe (-) of Multi-meter** to **A.GND (Pin 16)**.

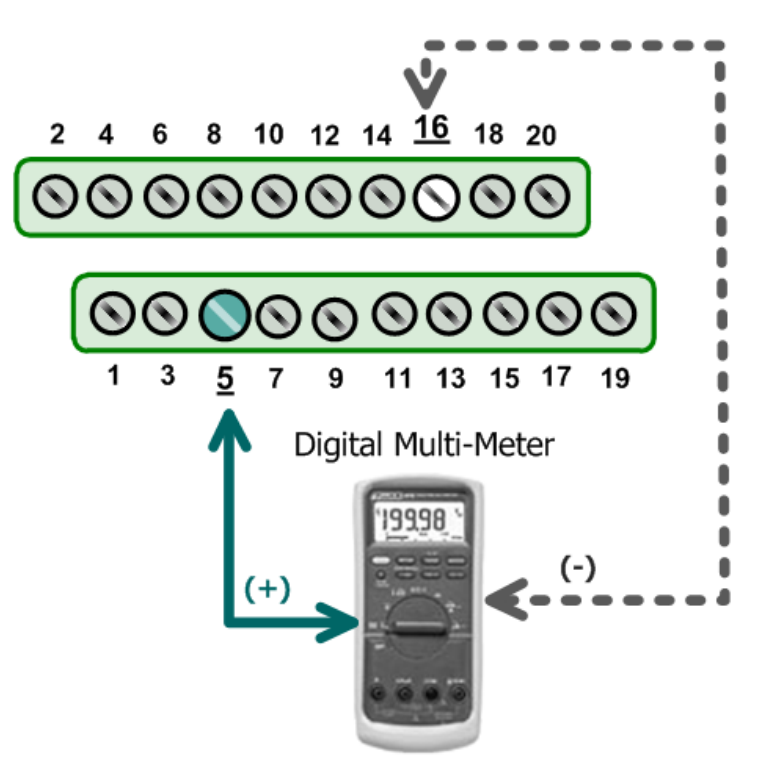

## <span id="page-32-0"></span>**5.3 Execute the Test Program**

1. Execute the A62xDiag.exe program. The A62xDiag.exe will be placed in the default path after completing installation.

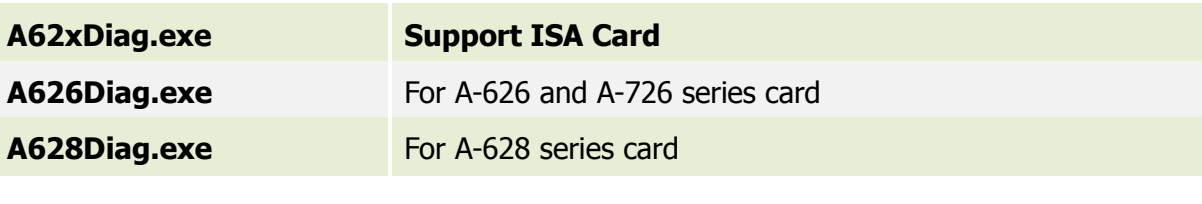

Default Path: C:\DAQPro\A626\_WinNT\Diag\ Double click the "A62xDiag.exe"

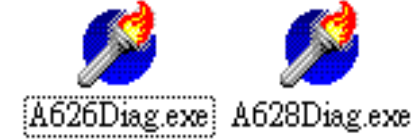

- 2. Execute to DIO and Analog Output function test.
	- (1): Type the base address for the A-626/A-628/A-726 to activate. (e.g. BaseAddr:2C0) (Meet to SW1 setting on board, please refer t[o Sec. 2.2\)](#page-9-0)
	- (2): Click channel 0, 2, 4, 6 in the Digital Output Set field.
	- (3): Select the appropriate D/A voltage range in the Hardware Set file. (e.g. 0 to 5V) (Meet to D/A jumper setting on board, please refer to [Sec 2.3\)](#page-13-0)
	- (4): Type the voltage value in the Output Val field.
	- (5): Click this button to start test.

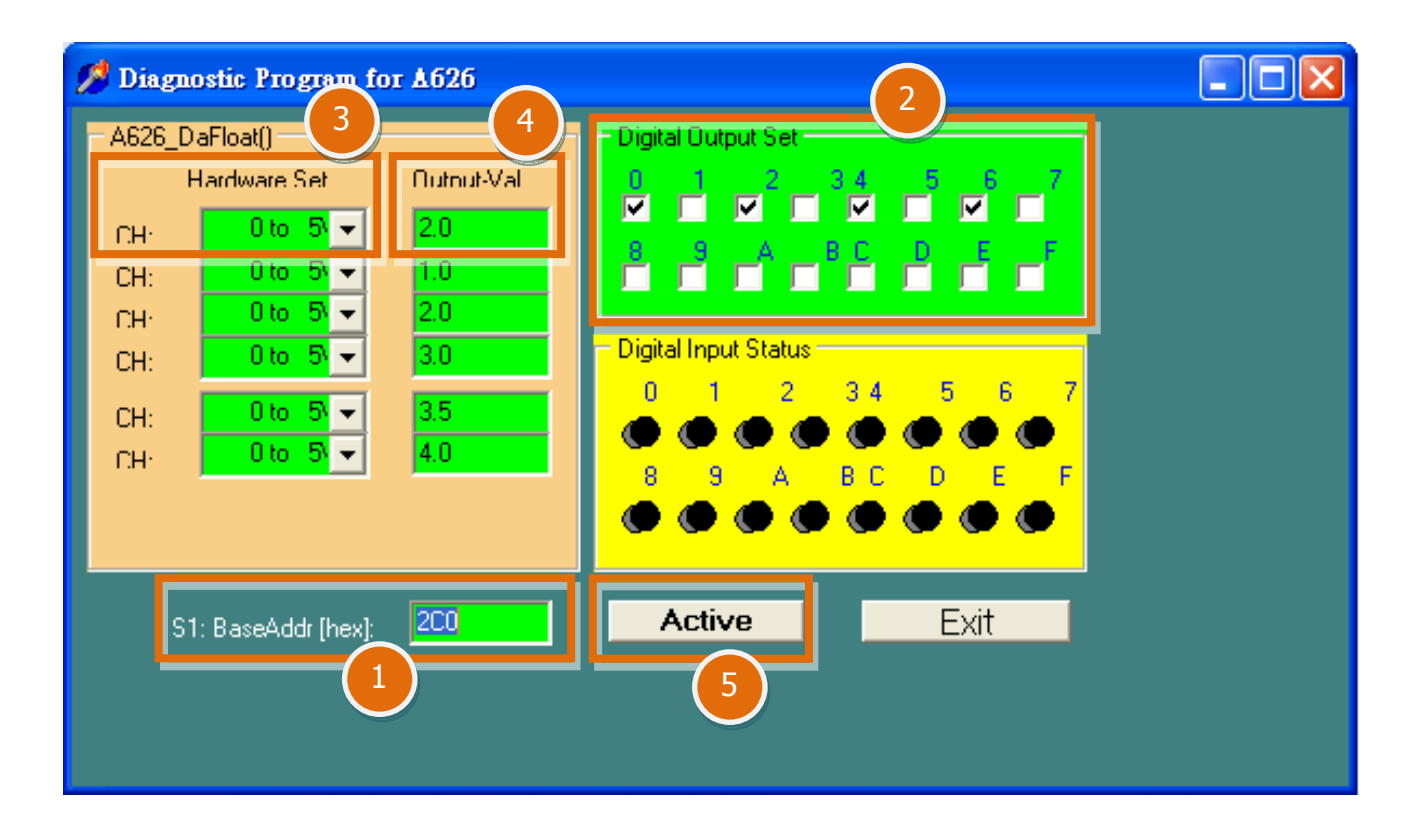

- 3. Get DIO and Analog Output function test result.
	- (6): Confirm the corresponding D/I becomes red for channel 0, 2, 4, 6 of D/O is ON.
	- (7): Confirm the value on multi-meter, they should be identical to the values set in program.

(The value read on meter may be a little difference from the DA value because of the resolution limit of meter or the measurement error.)

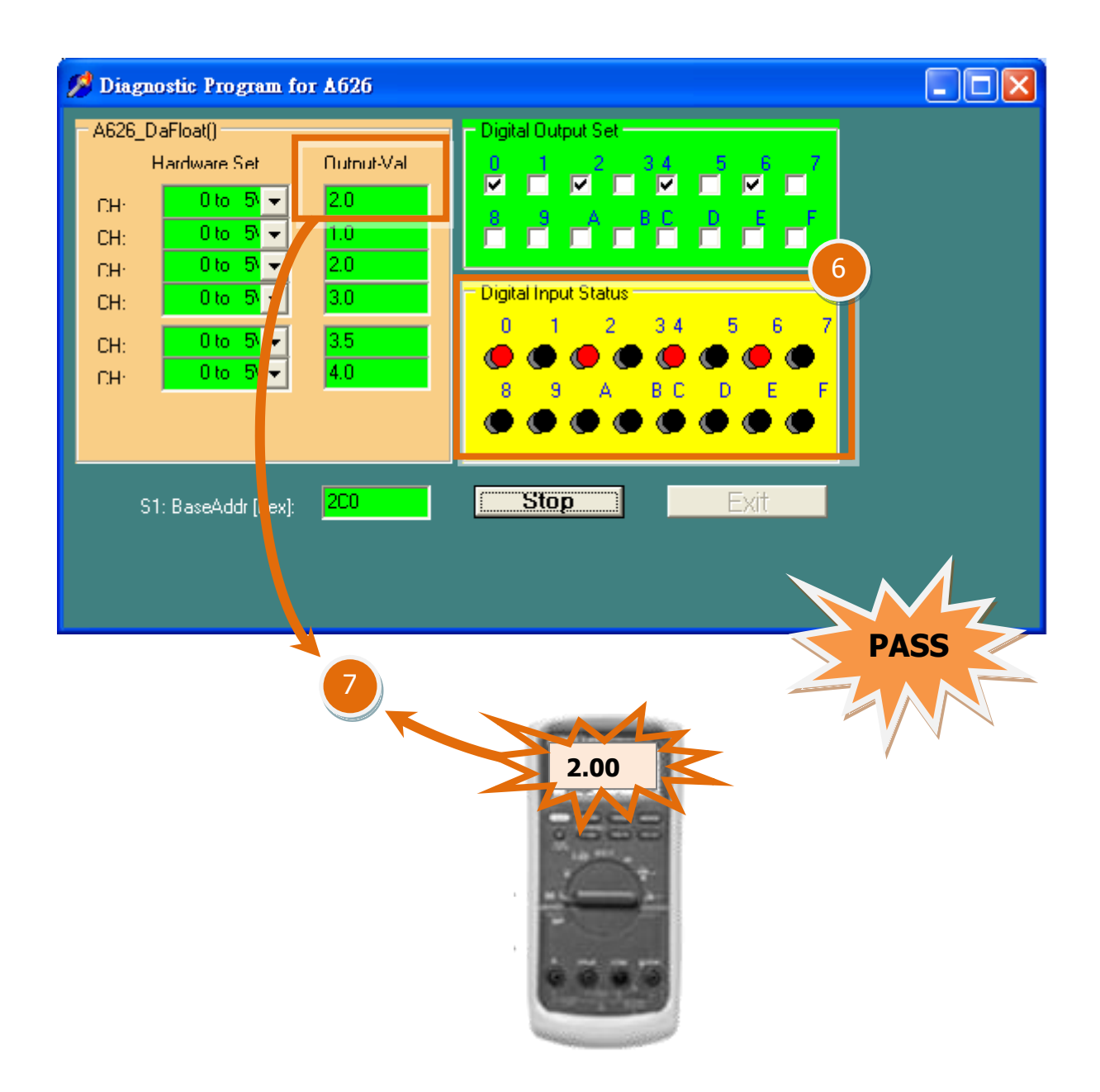

## <span id="page-35-1"></span><span id="page-35-0"></span>**6. Programming**

## **6.1 I/O Port Address**

### ■ A-626 and A-726 I/O Port Address:

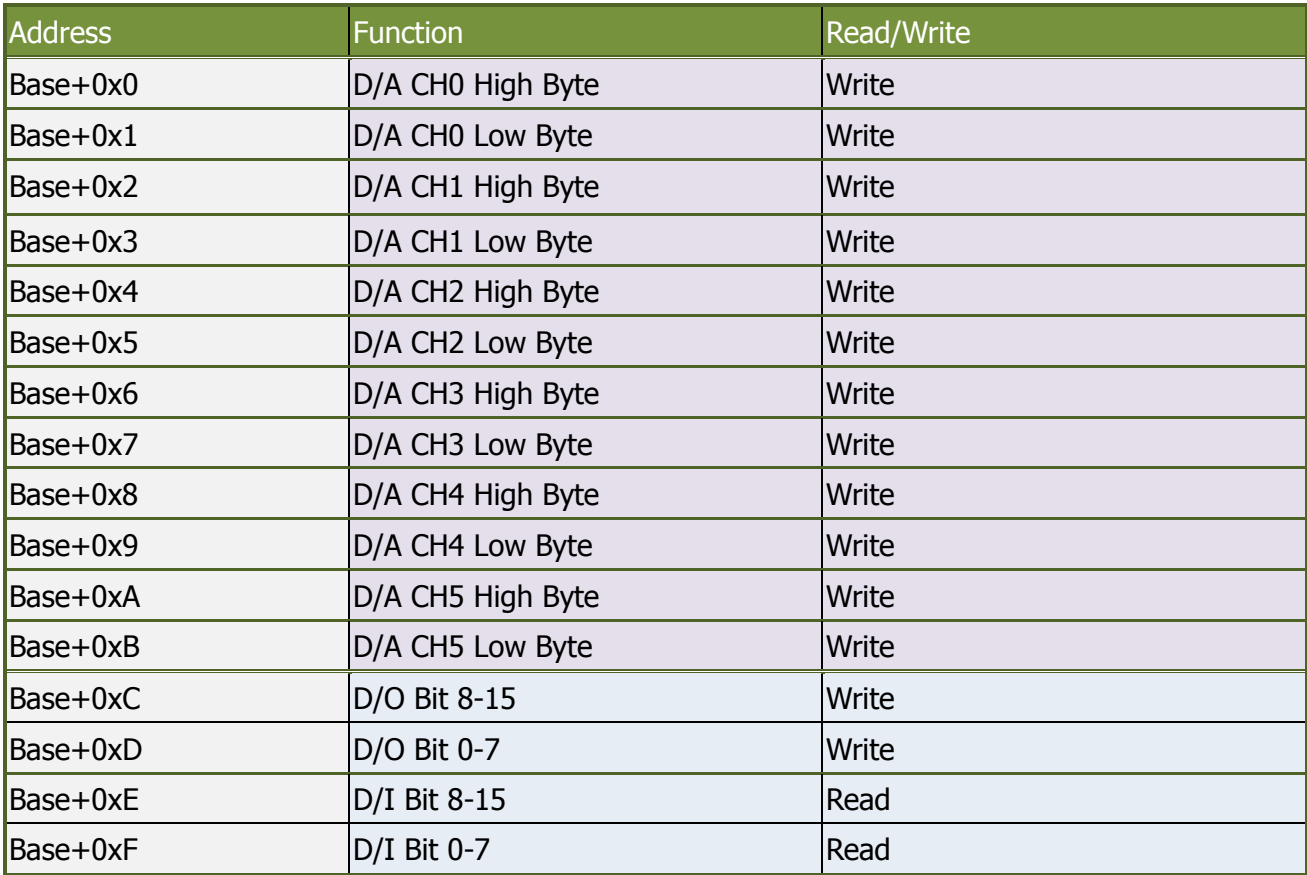

### A-628 I/O Port Address:

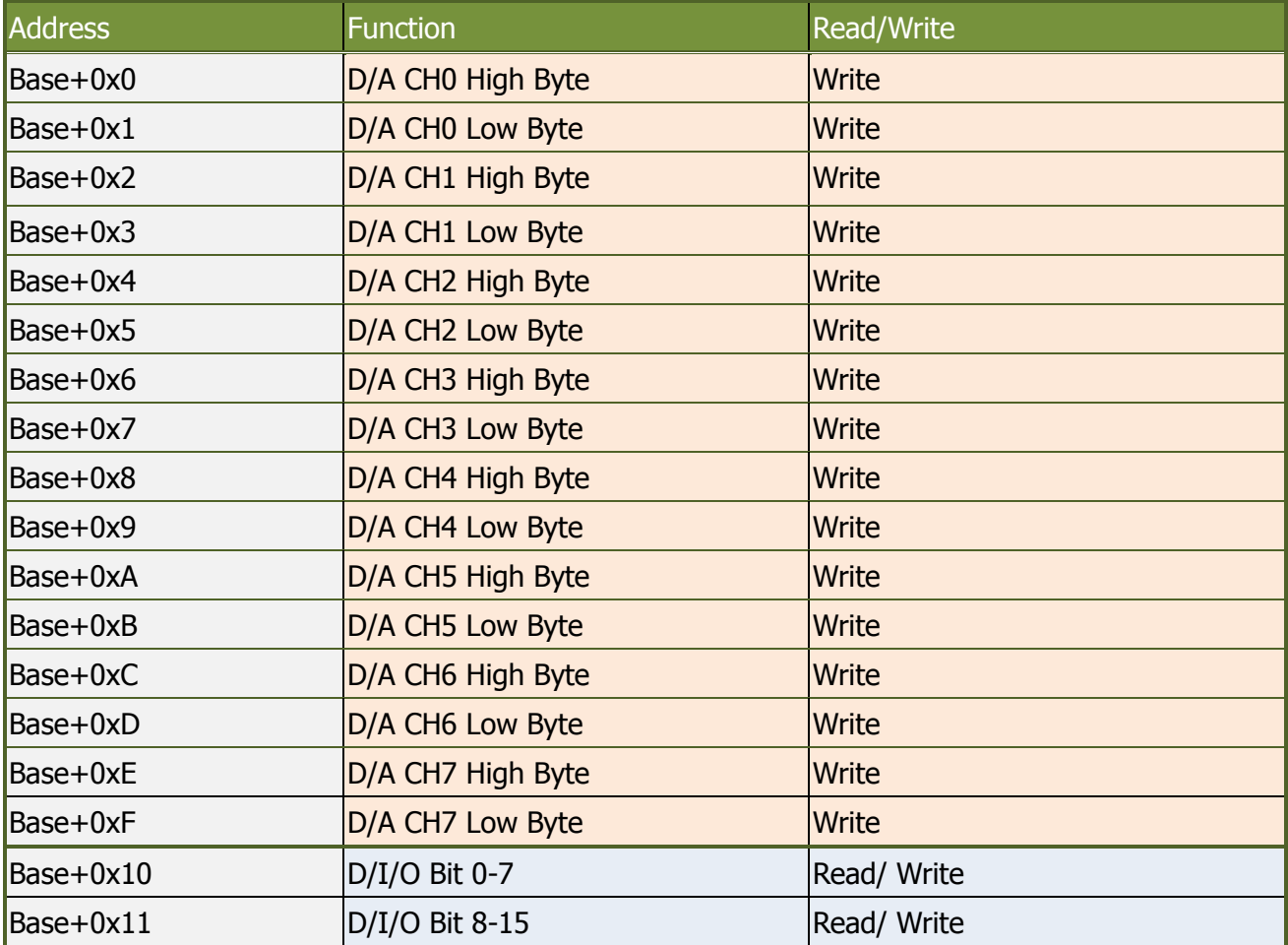

## <span id="page-37-0"></span>**6.2 D/A Register**

### A-626 and A-726 D/A Register:

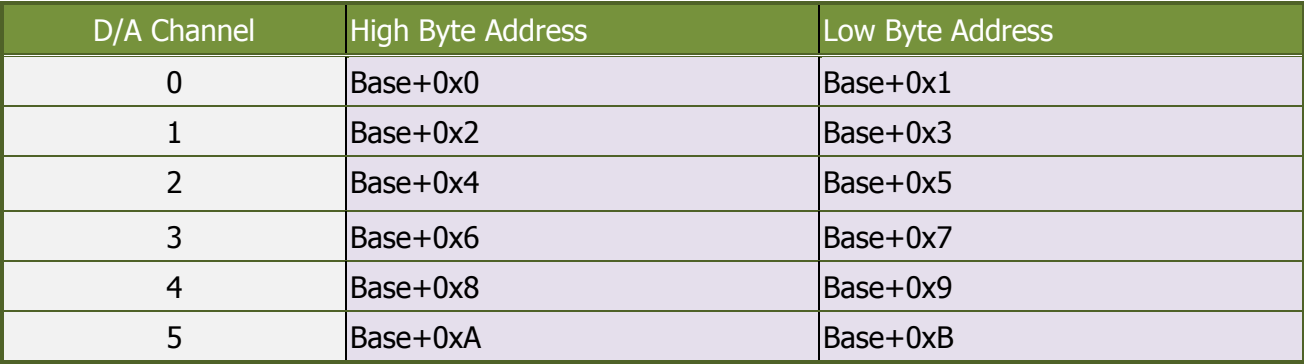

### A-628 D/A Register:

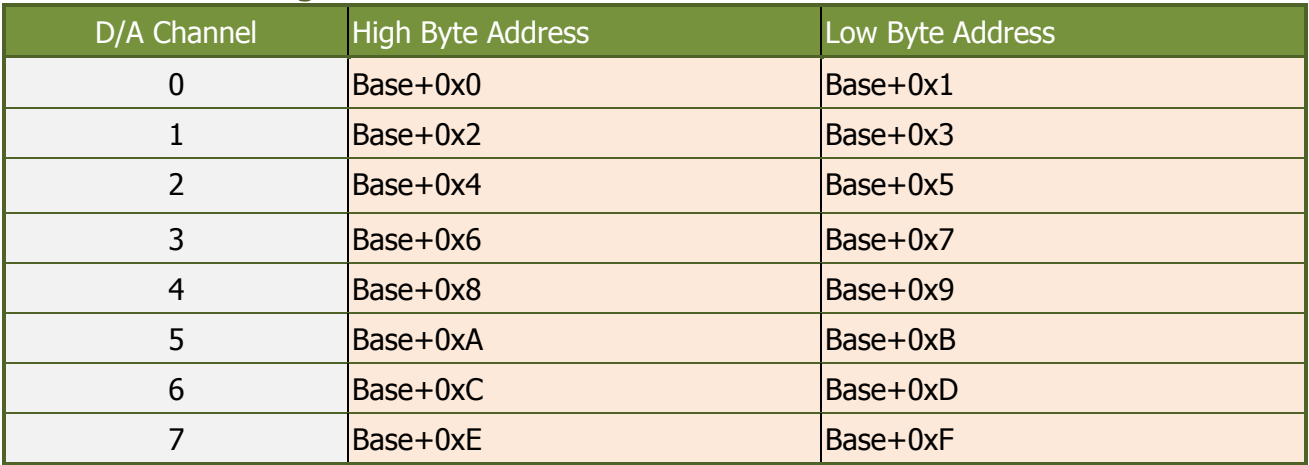

## <span id="page-38-0"></span>**6.3 Data Register**

#### **12-bit D/A Data Format:**

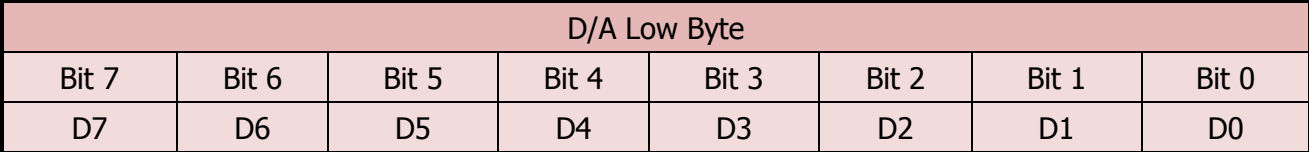

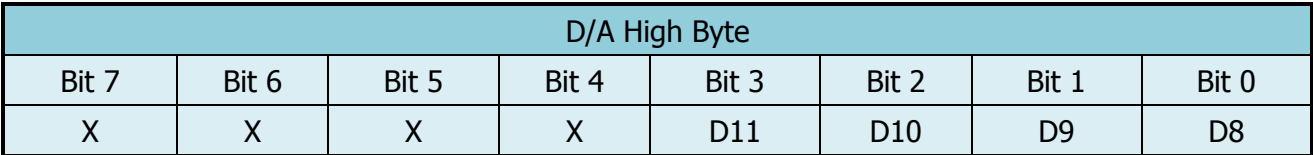

### **Note: You should be written the high byte data first then write low byte data.**

#### **Example: (Basic Language)**

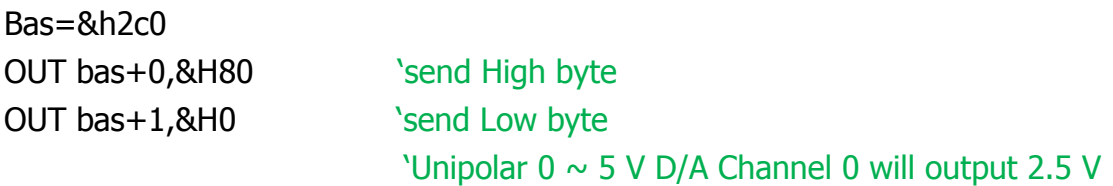

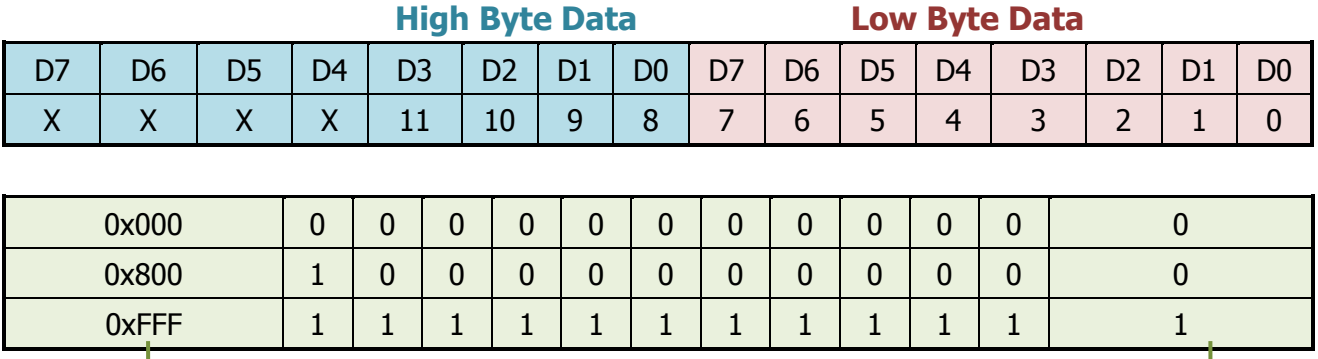

**12 Bit Data**

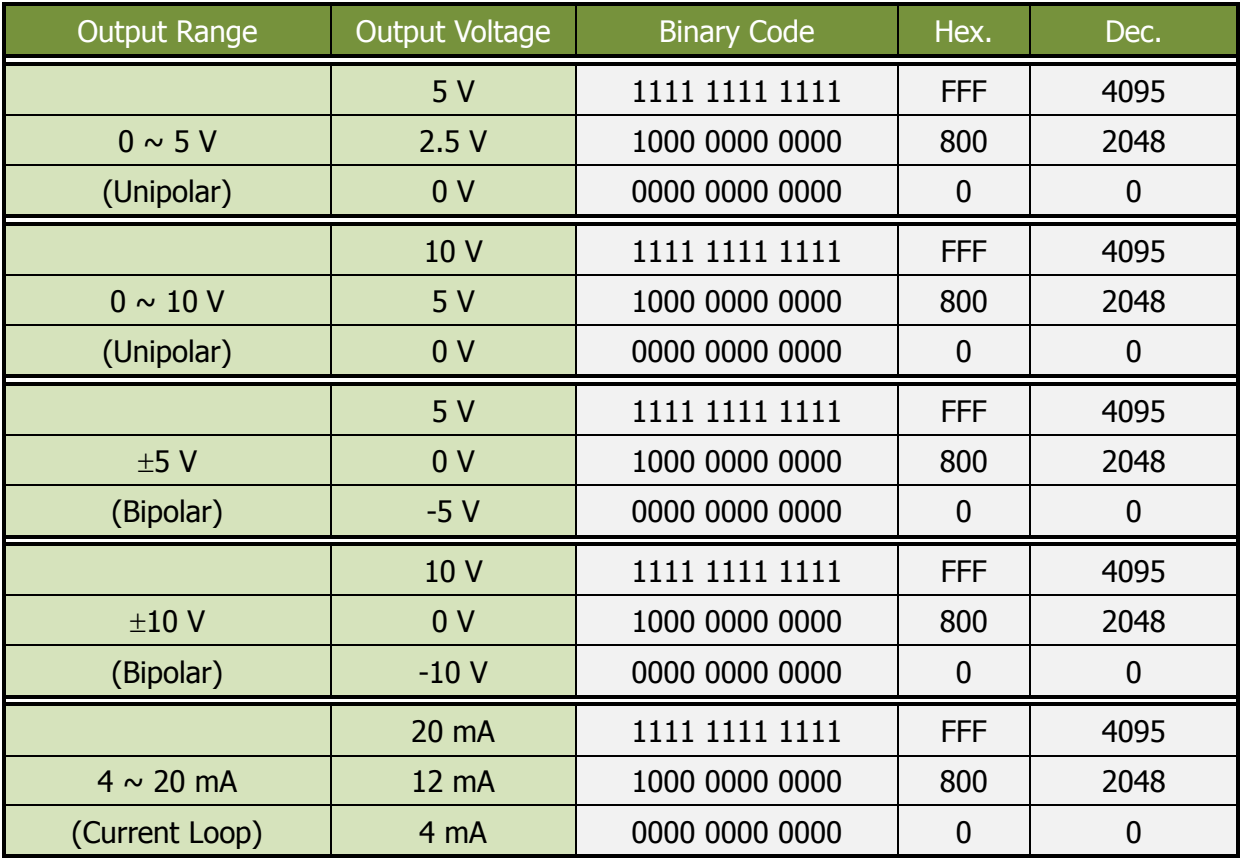

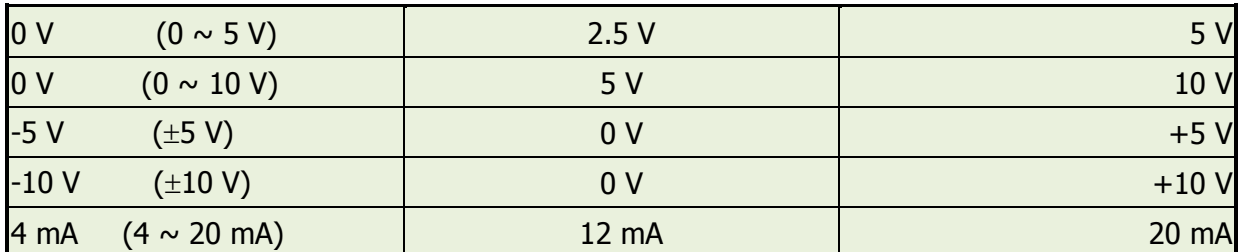

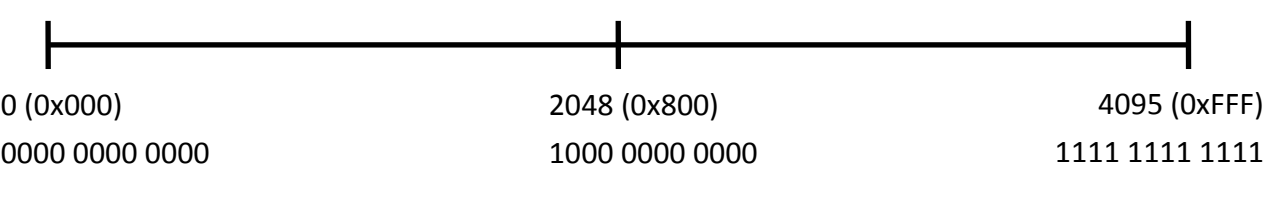

### **12 bit Data Format**

### **Calculation:**

### **VD = High Byte x 256 + Low Byte**

#### **Unipolar :**

VD = 2050 (Dec.) Converted Data High Byte =  $8$ , Low Byte =  $2$ Output Range:  $0 \sim 5$  V Voltage Output = 5 (V)X 2050 / 4095 = 2.503 (V)

#### **Bipolar :**

Coveted Data  $= 1024$  (Dec.) High Byte =  $4$ , Low Byte =  $0$ Output Range =  $\pm 10$  V Voltage Output = 5 (V) X (1024-2048)/2048= - 2.4926 (V)

Current Loop: Coveted Data =  $3076$  (Dec.) High Byte =  $12$ , Low Byte =  $4$ Output Range =  $4 \sim 20$  mA Current Sink = ((20-4 ) X 3076/4095 )+ 4=16.0185 (mA)

#### **Example Program : ( Quick Basic)**

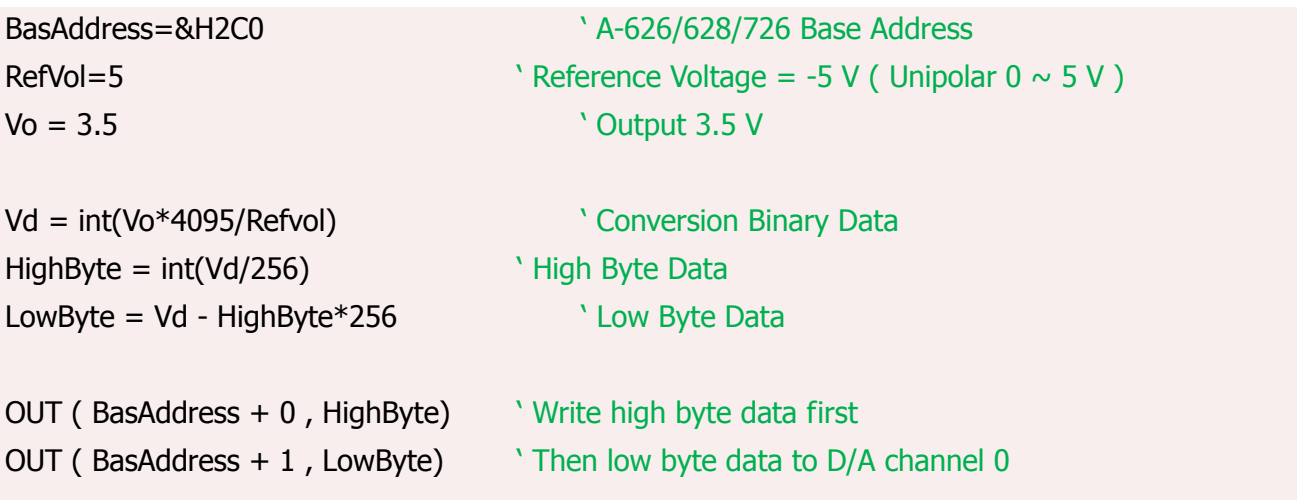

## <span id="page-41-0"></span>**6.4 Digital Input/Output Register**

### ■ A-626/A-726 Digital Input/Output Register

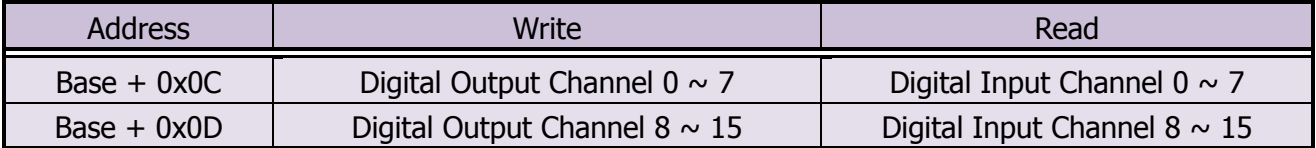

#### Digital Input/Output Data Format

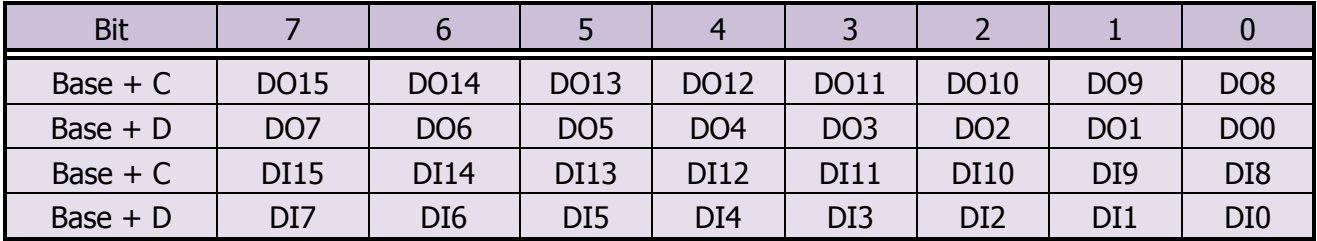

### **A-628 Digital Input/Output Register**

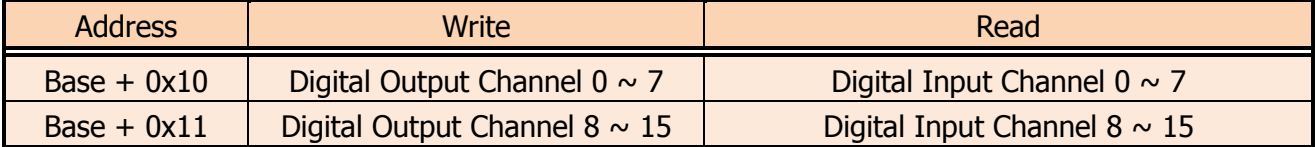

#### Digital Input/Output Data Format

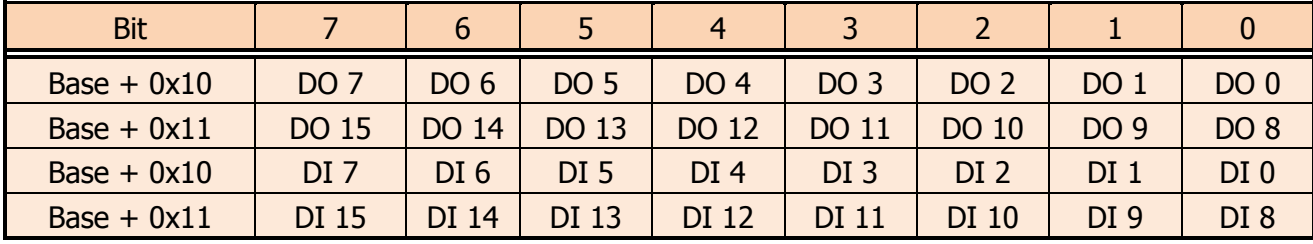

Digital Input/Output Example program.

### **A-626/A-726 For Basic Language**

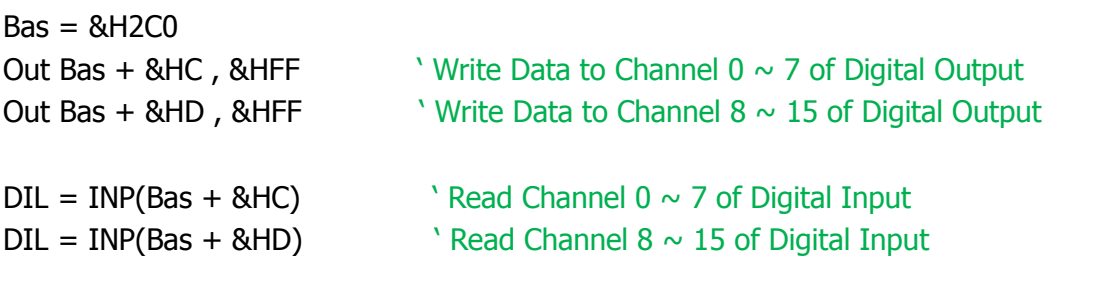

User Manual/ Ver. 1.4/ Jun. 2013/ IMH-005/ Page: 41

## <span id="page-42-0"></span>**7. Calibration**

## <span id="page-42-1"></span>**7.1 A-626/A-726 Calibration**

The each channel of A-626 and A-726 has three VR can be adjust to current value.

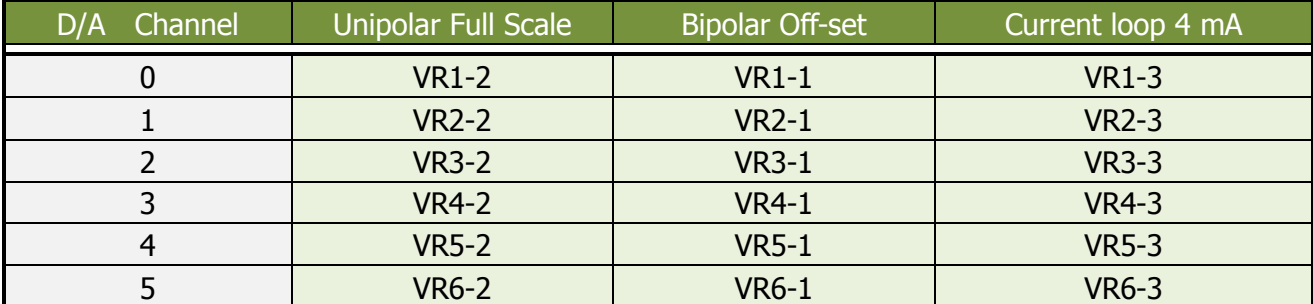

#### **Calibration Step:**

#### A. Unipolar  $(0 \sim 5 V)$

- 1. You need a 6 1/2 digital voltage meter.
- 2. Set D/A channel: (1) Unipolar mode. (2) Reference Voltage : -5 V
- 3. Connect DVM to D/A Channel 0
- 4. Write 0xFFF (Hex) Data to D/A Channel 0
- 5. Trim VR1-2 until the DVM reading 4.9988 V

### **B. Bipolar (±5 V)**

- 1. Set D/A channel: (1) Bipolar mode. (2) Reference Voltage : -5 V
- 2. Connect DVM to D/A Channel 0
- 3. Write 0x800 (Hex) Data to D/A Channel 0
- 4. Trim VR1-1 untill the DVM reading 0.0000 V
- 5. Write 0xFFF (Hex) to D/A Channel 0
- 6. Trim VR1-2 until the DVM reading 4.9988 V

### **C. Current loop 4**  $\sim$  **20 mA**

- 1. Set D/A Channel : (1) Unipolar mode . (2) Reference Voltage : -5 V
- 2. Ref. [Sec. 2.5](#page-20-0) signal connection connect DAM to current loop channel
- 3. Write 0x000 (Hex) to D/A Channel 0
- 4. Trim VR1-3 until the DAM reading 4.0000 mA
- 5. Write 0xFFF (Hex) to D/A Channel 0 Trim VR1-2 until the DAM reading 20 mA

## <span id="page-43-0"></span>**7.2 A-628 Calibration**

The each channel of A-628 has three VR can be adjust to current value.

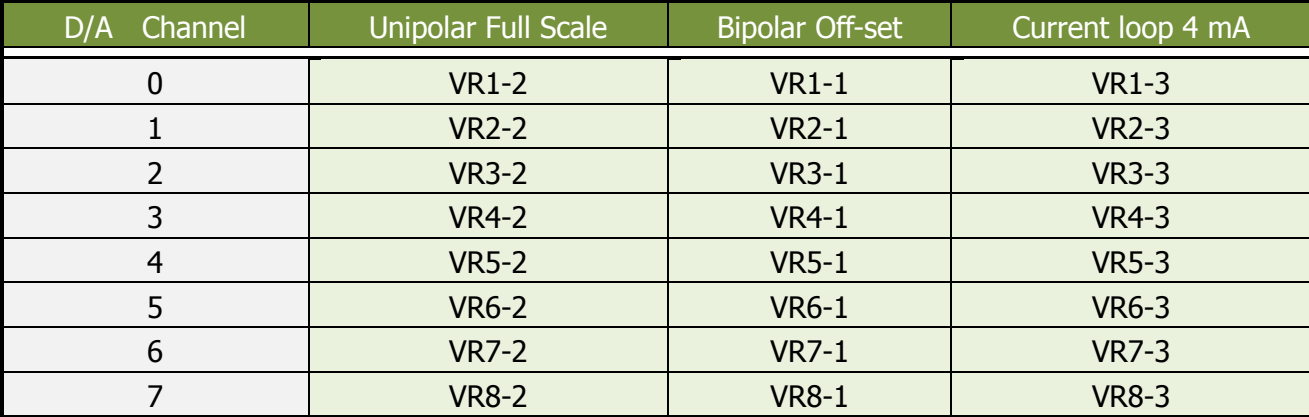

#### **Calibration Step:**

#### **A. Unipolar (0 ~ 5 V)**

- 1. You need a 6 1/2 digital voltage meter.
- 2. Set D/A channel : (1) Unipolar mode. (2) Reference Voltage : -5 V
- 3. Connect DVM to D/A Channel 0
- 4. Write 0xFFF (Hex) Data to D/A Channel 0
- 5. Trim VR1-2 until the DVM reading 4.9988 V

#### **B. Bipolar (±5 V)**

- 1. Set D/A channel : (1) Bipolar mode. (2) Reference Voltage : -5 V
- 2. Connect DVM to D/A Channel 0
- 3. Write 0x800 (Hex) Data to D/A Channel 0
- 4. Trim VR1-1 untill the DVM reading 0.0000 V
- 5. Write 0xFFF (Hex) to D/A Channel 0
- 6. Trim VR1-2 until the DVM reading 4.9988 V

#### **C. Current loop 4**  $\sim$  **20 mA**

- 1. Set D/A Channel : (1) Unipolar mode . (2) Reference Voltage : -5 V
- 2. Ref. [Sec. 2.5](#page-20-0) signal connection connect DAM to current loop channel
- 3. Write 0x000 (Hex) to D/A Channel 0
- 4. Trim VR1-3 until the DAM reading 4.0000 mA
- 5. Write 0xFFF (Hex) to D/A Channel 0 Trim VR1-2 until the DAM reading 20 mA

## <span id="page-44-0"></span>**Appendix: Daughter Board**

### <span id="page-44-1"></span>**A1. DB-16P Isolated Input Board**

The DB-16P is a 16 Channel isolated digital input daughter board. The optically isolated inputs of the DB-16P consist of a bi-directional optocoupler with a resistor for current sensing. You can use the DB-16P to sense DC signal from TTL levels up to 24 V. Or use the DB-16P to sense a wide range of AC signals. You can use the board to isolate the computer from large common-mode voltages, ground loops and voltage spikes that often occur in industrial environments.

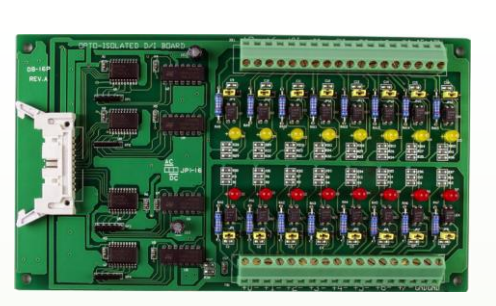

**DB-16P**

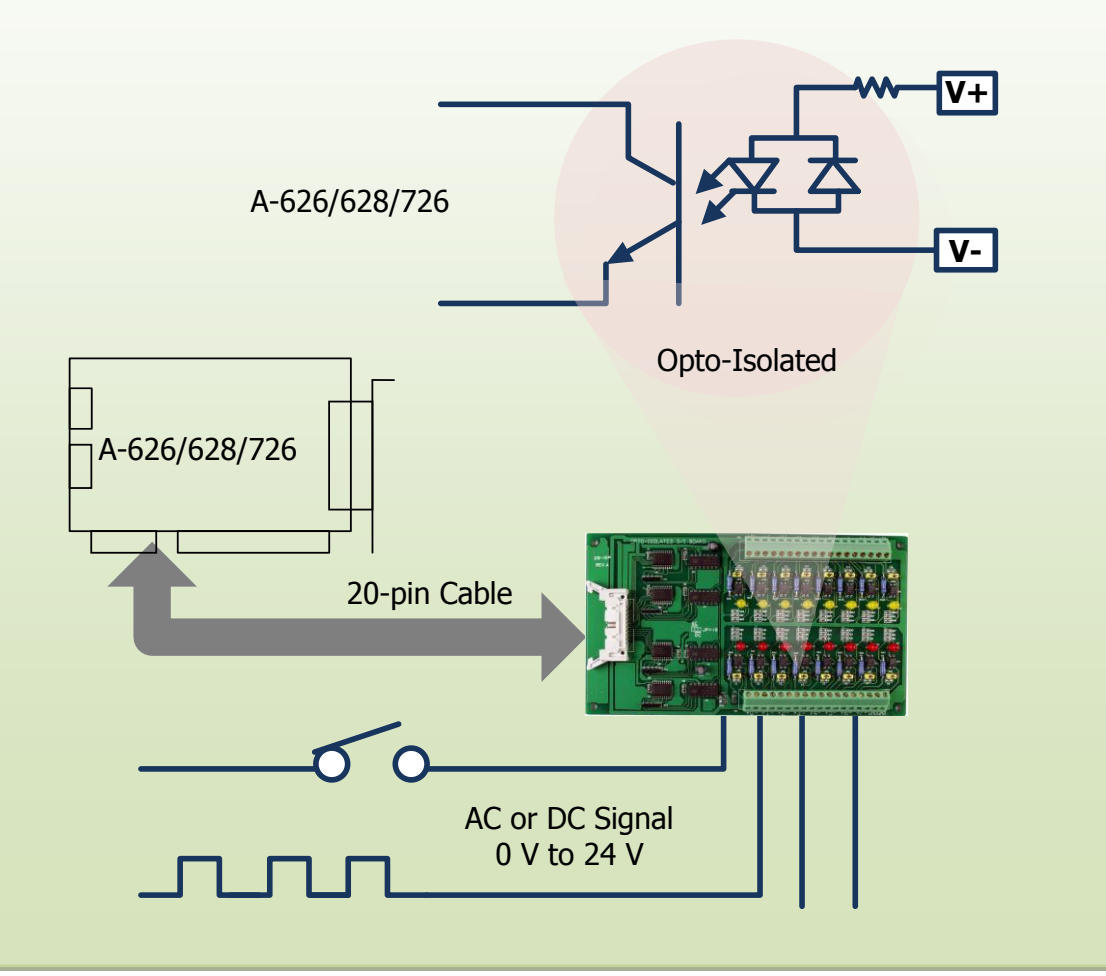

### <span id="page-45-0"></span>**A2. DB-16R Relay Board**

The DB-16R 16 channel relay output board consists of 16 Form C relays for efficient switch of load by

programmed control. It is connector and functionally compatible with 785 series board but with industrial type terminal block. The relay are energized by apply 5 voltage signal to the appropriated relay channel on the 20-pin flat connector 16 enunciator LED's, One for each relay, light when their associated relay is activated . To avoid overloading your PC's power supply, this board provides a screw terminal for power supply. **DB-16R**

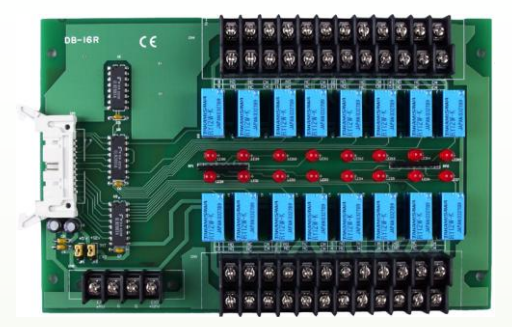

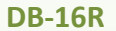

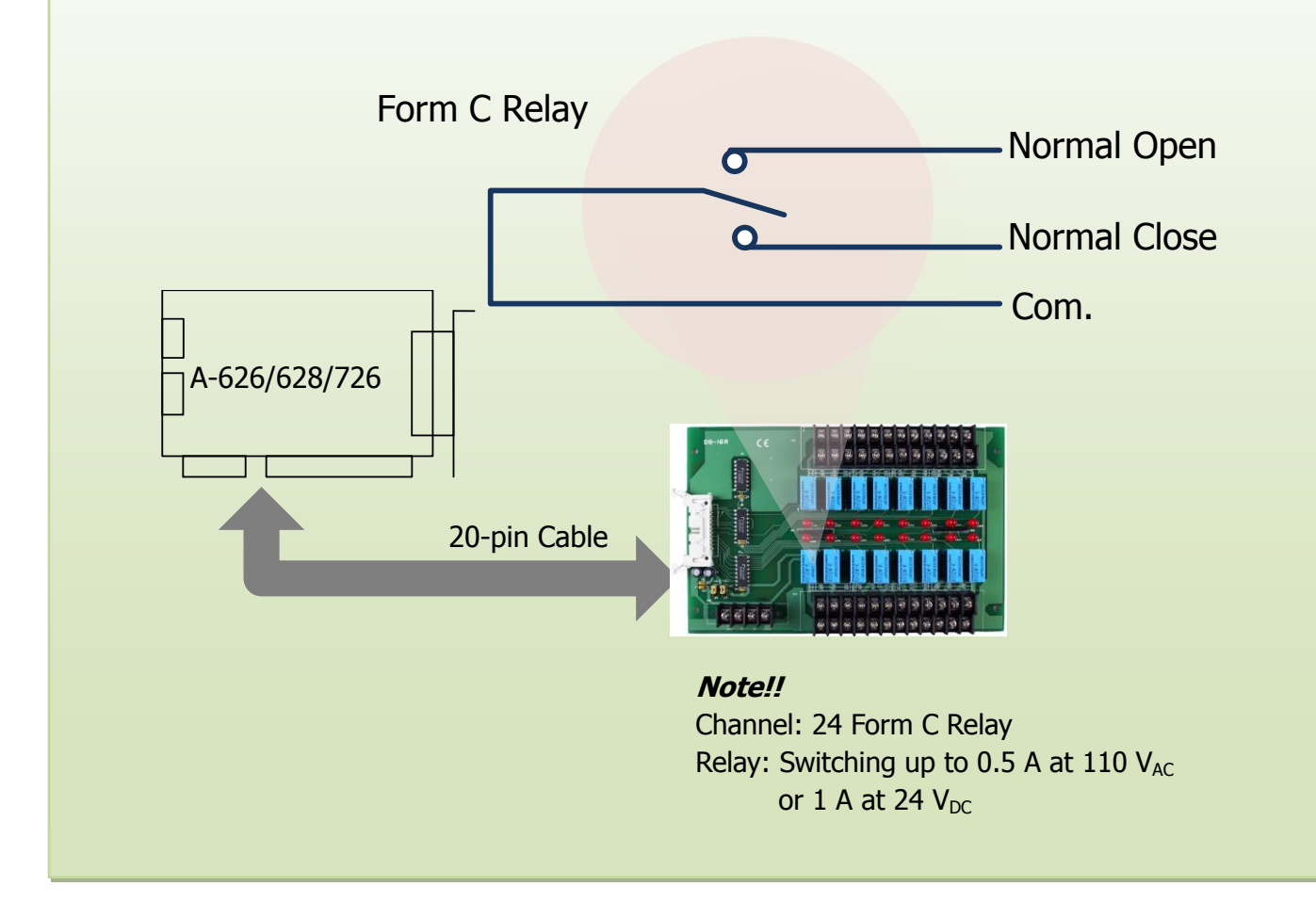

### <span id="page-46-0"></span>**A4. DB-24PR Power Relay Board**

The DB-24PR 24-Channel Power relay output board consists of 8 Form C and 16 form A electromechanical relay s for efficient switching of load programmed control. The contact of each relay can control a 5 A load at 250  $V_{AC}/30$   $V_{DC}$ . The relay is energized by applying a 5 voltage signal to

the appropriate relay channel on the 20-pin flat cable connector (Just used 16 relays) or 50-pin flat cable connector.(OPTO-22 compatible , for DIO-24 series ) . Twenty - four enunciator LEDs, one for each relay, light when their associated relay is activated. To avoid overloading your PC's power supply, this board needs  $a + 12$  $V_{DC}$  or +24  $V_{DC}$  external power supply.

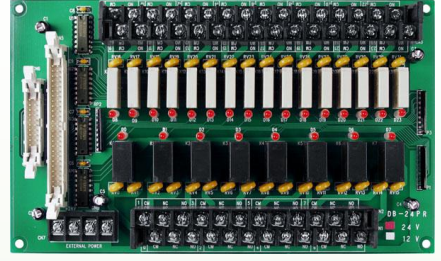

**DB-24PR**

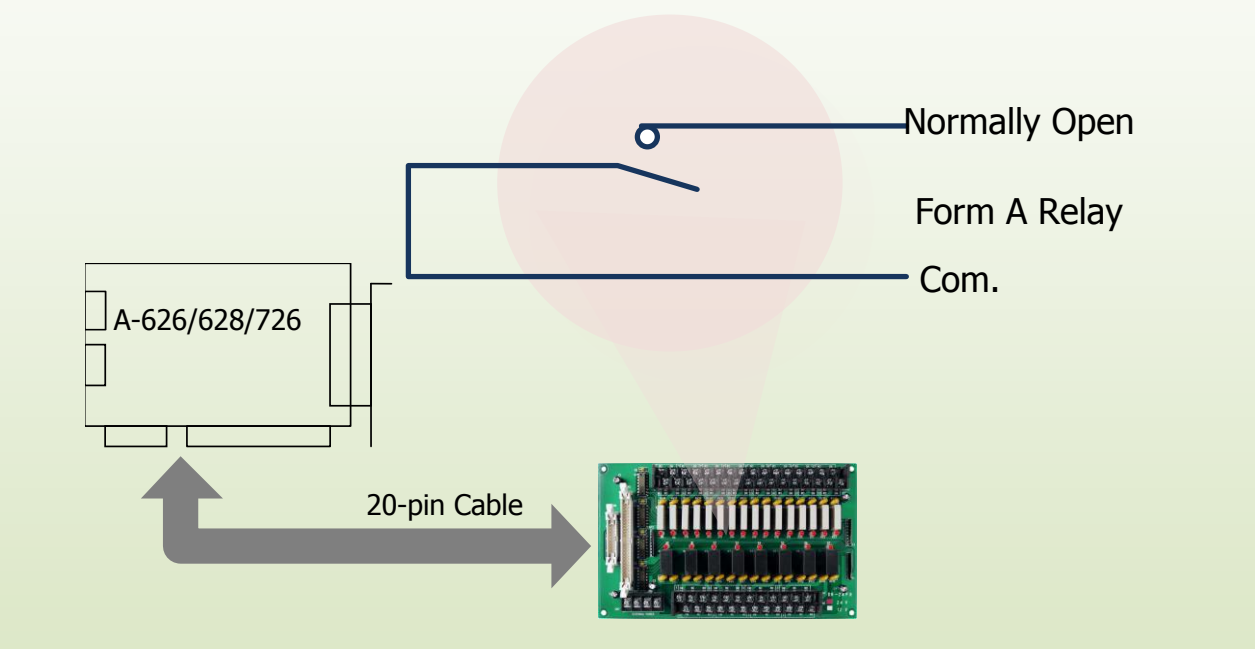

50-pin connector (OPTO-22 ) for DIO-24, DIO-48 and DIO-144

20-pin connector for 16 channel digital output, A-82x, A-62x, A-726, DIO-64

Channel: 16 Form A Relay, 8 Form C Relay

Relay: Switching up to 5 A at 110  $V_{AC}$  or 1 A at 24  $V_{DC}$ 

## <span id="page-47-0"></span>**A5. DB-8125 Screw Terminal Board**

The DB-8125 is low cost universal screw terminal board for 37-pin D-type connector or two 20-pin connector.

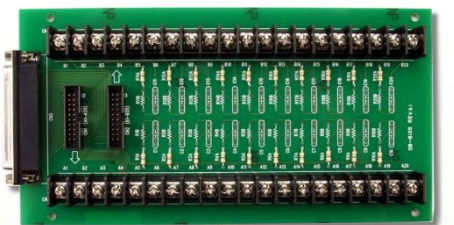

**DB-8125**

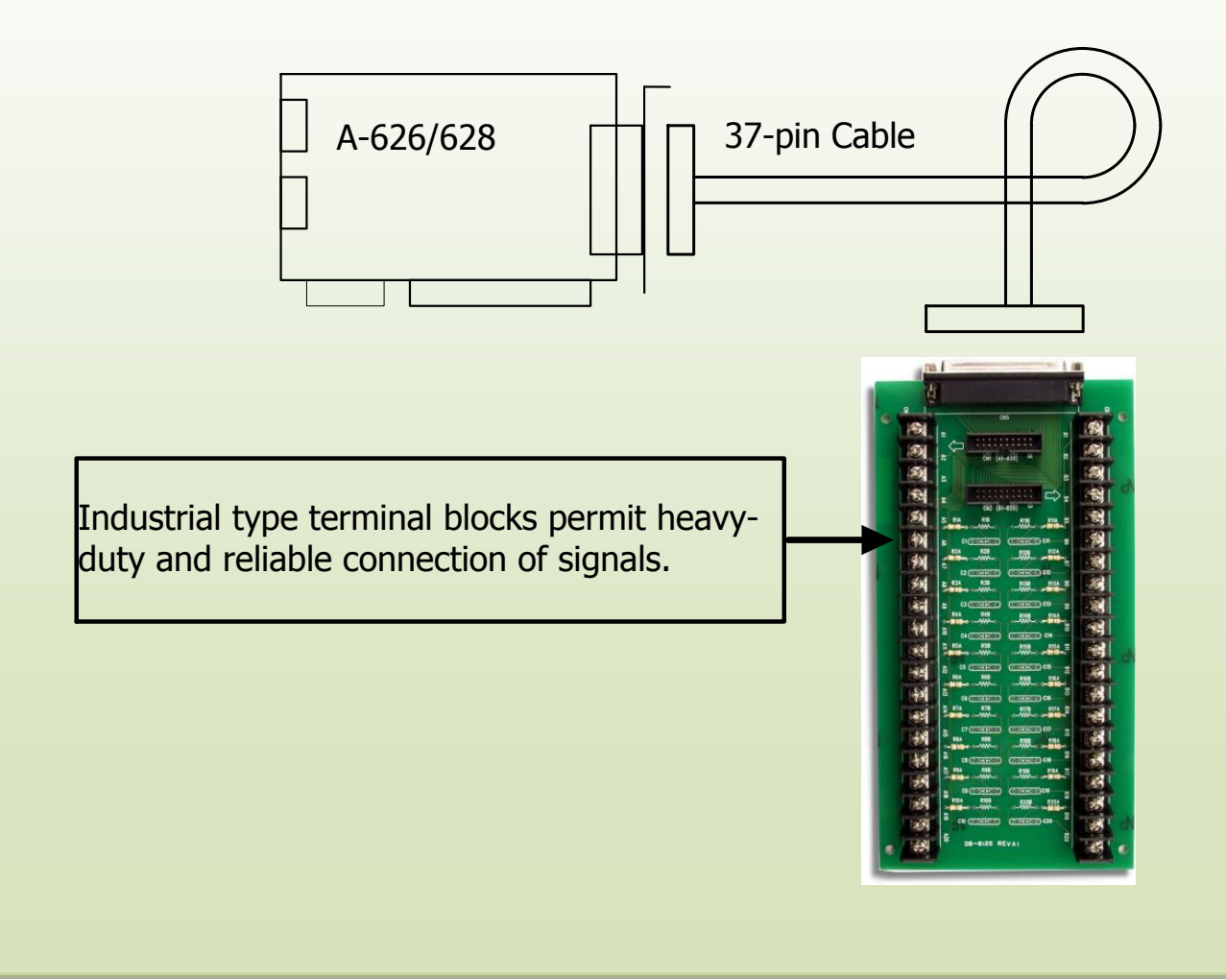

## <span id="page-48-0"></span>**A6. DN-37**

Termination accessory with 37 screw terminals for easy connection of field I/O signals to 37-pin boards. It includes one 37-pin D-sub connector for direct connection to 37-pin cables with hardware for mounting on a standard DIN rail.

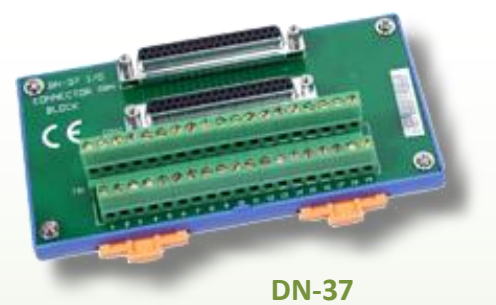

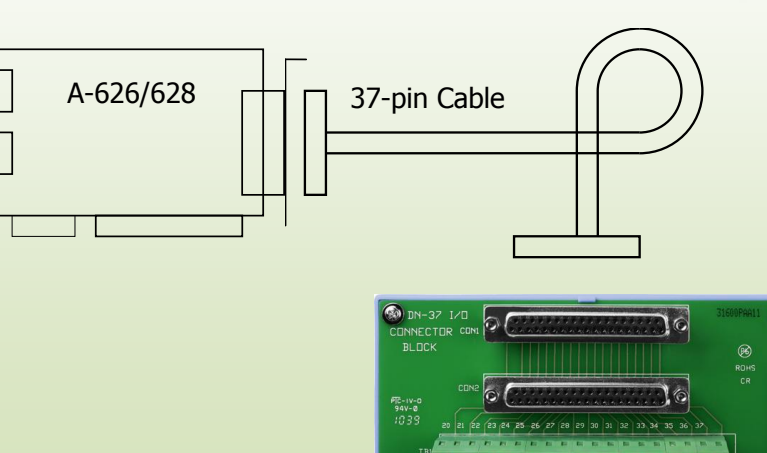

## <span id="page-48-1"></span>**A7. DN-20**

Termination accessory with 20 screw terminals for easy connection of field I/O signals to 20-pin boards. It includes one 20-pin header connector for direct connection to 20-pin cables with hardware for mounting on a standard DIN rail.

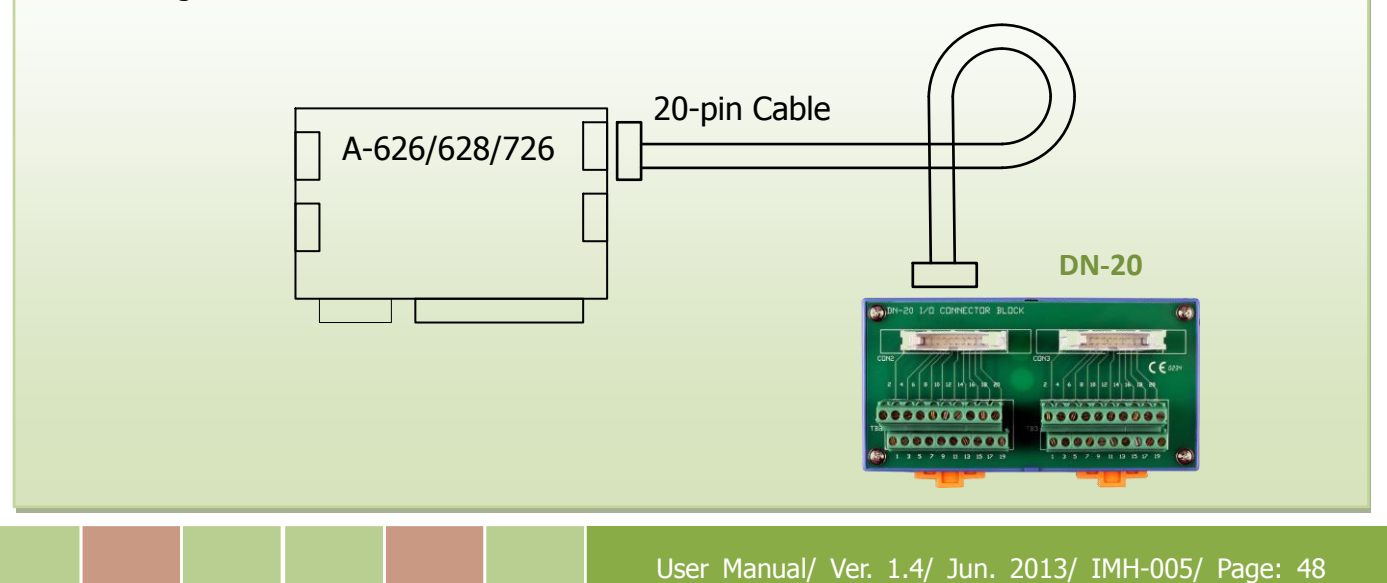